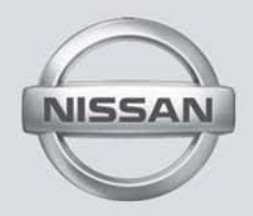

# NAVEGADOR KICKS

MANUAL DO PROPRIETÁRIO (se equipado)

Para sua segurança, leia atentamente e guarde este manual no veículo

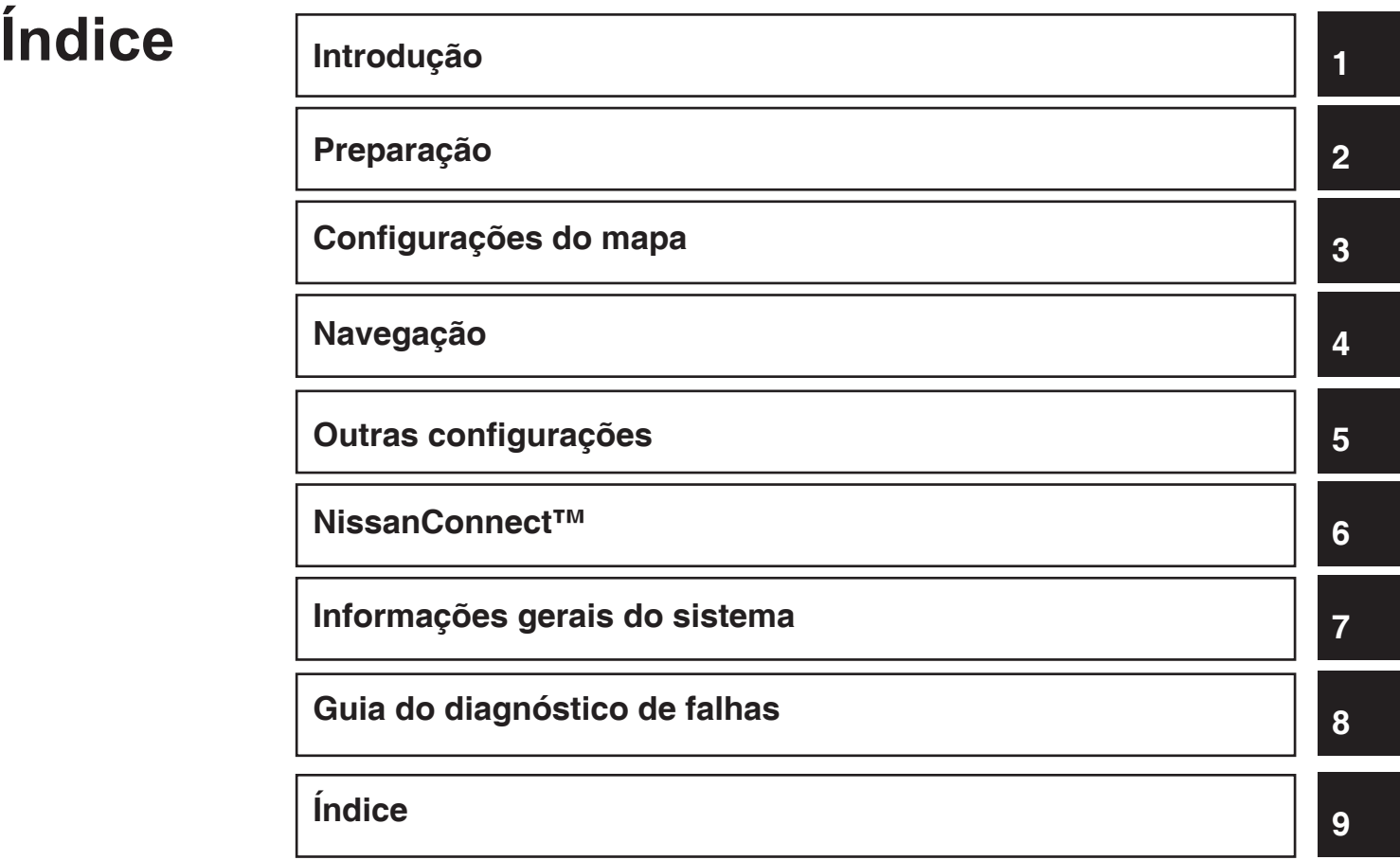

## **1 Introdução**

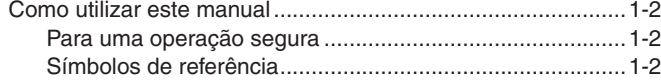

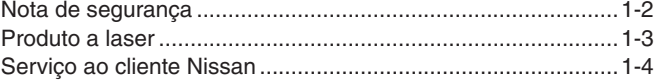

## **COMO UTILIZAR ESTE MANUAL NOTA DE SEGURANÇA**

Este manual utiliza termos, símbolos e ícones especiais que são organizados por função.

Consulte os itens a seguir para entender como utilizar este manual adequadamente.

### **PARA UMA OPERAÇÃO SEGURA**

 **ATENÇÃO**

**Indica a presença de riscos que podem causar morte ou graves lesões corporais. Para evitar ou reduzir o risco, os procedimentos devem ser precisamente seguidos.**

### **A** CUIDADO

**Indica a presença de riscos que podem causar lesões corporais moderadas ou pequenas, ou danos ao seu veículo. Para evitar ou reduzir o risco, os procedimentos devem ser cuidadosamente seguidos.**

#### **NOTA:**

**Indicam itens que ajudam você a entender e maximizar o desempenho do seu veículo. Se ignorados, podem levar a uma falha ou**  um desempenho deficiente.

## **SÍMBOLOS DE REFERÊNCIA**

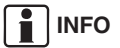

Indica informações que são necessárias para a eficiente utilização do seu veículo ou de seus acessórios.

#### Page Página de referência

Indica o título e a página que você deverá consultar.

NAV

Este é um exemplo de como um ícone no painel de controle será mostrado.

"Percurso"

Este é um exemplo de um botão/ícone exibido na tela.

O sistema de navegação foi projetado primeiramente para ajudar a alcançar seu destino, e executar outras funções descritas neste manual. Entretanto, o motorista, deve utilizar o sistema adequadamente e com segurança. Informações relativas as condições da estrada, sinalizações do trânsito e a disponibilidade de serviços podem nem sempre estar atualizadas. O sistema não substitui uma condução correta, adequada e segura.

Antes de utilizar o sistema de navegação, leia as informações de segurança a seguir. Sempre utilize o sistema como descrito neste manual.

#### **A** CUIDADO

- **Quando o motorista operar o sistema de navegação, primeiro deverá estacionar o veículo num local seguro e acionar o freio de estacionamento. Utilizar o sistema enquanto conduz o veículo poderá causar distração e resultar em grave acidente. Os destinos não devem ser defi nidos enquanto o veículo estiver em movimento.**
- Não confie apenas na orientação do navegador. Sempre certifique-se de **que todas as manobras podem ser feitas legalmente e de modo seguro para evitar acidentes.**

## **PRODUTO A LASER**

### **A** CUIDADO

- Não desmonte ou modifique o sistema de navegação. Se você o fizer, **acarretará na perda da garantia e risco de acidente, fogo ou choque elétrico.**
- **Não utilize o sistema de navegação se você notar qualquer falha como congelamento da tela ou falta de som. O uso contínuo do sistema nestas condições poderá resultar em acidentes, fogo ou choque elétrico.**
- **Se você notar qualquer material estranho no sistema de hardware, líquido derramado no sistema ou notar**  fumaça ou um cheiro proveniente do **mesmo, interrompa a utilização do sistema imediatamente e contate sua concessionária NISSAN o mais rápido possível. Caso as condições descritas acima sejam ignoradas poderá resultar em acidentes, fogo ou choque elétrico.**
- **As condições em temperaturas extremas [abaixo de -20°C (-4°F) e acima de 70°C (158°F)] poderão afetar o desempenho do sistema.**

#### **NOTA:**

**Não mantenha o sistema de navegação em operação com o motor desligado. Caso isto seja feito, poderá descarregar a bateria do veículo. Quando você utilizar o sistema de navegação, sempre mantenha o motor em funcionamento.** 

## **ATENÇÃO**

- Não desmonte ou modifique o sis**tema de navegação.**
- **Se a manutenção, os ajustes e outras operações que não estejam especifi cadas neste manual forem executadas, poderão ocorrer lesões devido a exposição e a radiação laser.**

## **SERVIÇO AO CLIENTE NISSAN**

A Nissan do Brasil Automóveis Ltda. e sua rede de concessionárias estão preparadas para atender às necessidades que você tiver com seu veículo. Sua satisfação com seu veículo é nosso maior propósito. As concessionárias estão sempre prontas para prestar qualquer tipo de serviço que seu veículo necessitar.

No entanto, se existir algo que a concessionária não consiga resolver ou se você deseja questionar, comentar ou reclamar diretamente para a Nissan do Brasil Automóveis Ltda., favor contatar nosso Serviço de Atendimento ao Cliente através do telefone ou e-mail disponível abaixo.

Telefone SAC: 0800 011 1090 e-mail: sac@nissan.com.br Página na Web: http://www.nissan.com.br

Para uma resposta imediata, favor fornecer seu nome completo, endereço, número do telefone, modelo, versão, ano de fabricação e chassi do veículo.

#### © NISSAN DO BRASIL AUTOMÓVEIS LTDA.

Todos os direitos reservados.

Nenhuma parte deste Manual pode ser reproduzida ou armazenada em sistemas de recuperação, ou transmitido de qualquer forma, ou por qualquer meio, eletrônico, mecânico, fotocopiado, gravado ou outro meio qualquer sem a permissão por escrito da Nissan do Brasil Automóveis Ltda.

## **2 Preparação**

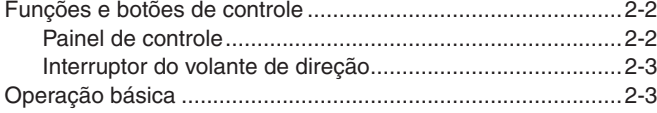

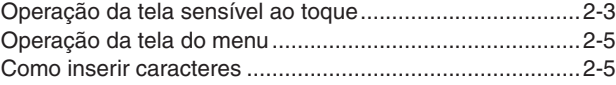

## **FUNÇÕES E BOTÕES DE CONTROLE**

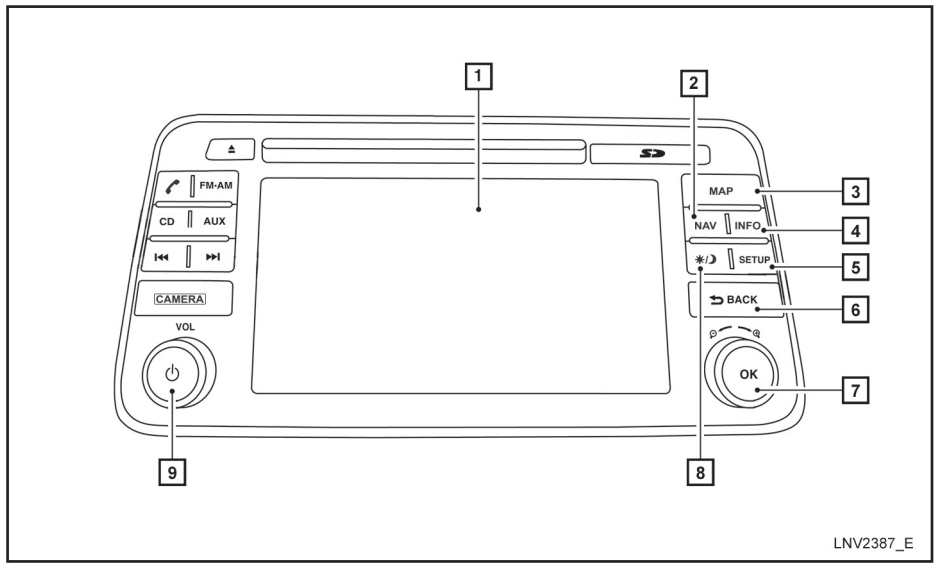

## **PAINEL DE CONTROLE**

1 Tela sensível ao toque

2 Tecla NAV:

 Pressione para acessar as funções do Sistema de Navegação.

3 Tecla MAP:

 Pressione para exibir a localização atual no mapa na tela.

4 Tecla INFO:

Pressione para acessar as informações.

5 Tecla SETUP:

Pressione para acessar as configurações do sistema.

#### 6 Tecla "VOLTAR":

 Pressione para retornar à tela anterior ou para excluir a última letra inserida, caso haja um teclado sensível ao toque exibido na tela.

7 Botão de rolagem/zoom/tecla OK:

 Gire o botão para acessar os itens de uma lista. Pressione para selecionar um item do menu. Quando um mapa for exibido na tela, o seletor será utilizado para aumentar ou reduzir o zoom. Quando a tela não estiver exibindo um mapa, lista ou menu, o botão de rolagem será usado para controlar o sistema de áudio.

 Pressione a tecla OK para selecionar um item destacado na tela.

 $\boxed{8}$  Tecla : $\Diamond$  / $\Im$  :

 Pressione para alterar o brilho da tela entre os modos dia e noite. Enquanto o modo está sendo exibido, o brilho pode ser ajustado usando o botão de rolagem.

 Pressione e mantenha pressionado por mais de dois segundos, para alterar o tamanho da tela do relógio digital.

"Configurações da tela" (pág. 5-3)

 $\boxed{9}$  Botão VOL (volume) / Tecla power  $\circlearrowright$ :

 Gire no sentido horário para aumentar o volume ou gire no sentido anti-horário para reduzir o volume.

 Pressione para ligar ou desligar o sistema de áudio.

#### 2-2 **Preparação**

## **OPERAÇÃO BÁSICA**

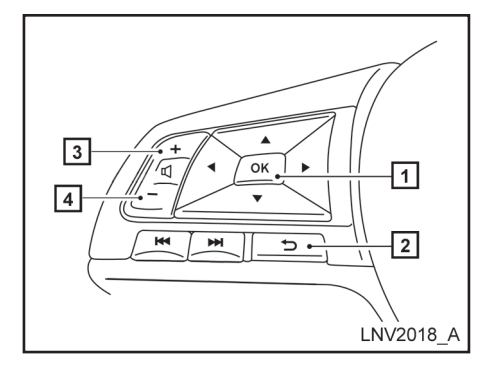

## **INTERRUPTOR DO VOLANTE DE DIREÇÃO**

 $\boxed{1}$  Tecla OK / Interruptor de controle do menu Acessa para cima, para baixo, para esquerda e para direita os itens em uma lista e seleciona o item destacado na tela.

#### 2 Tecla "VOLTAR":

 Retorna à tela anterior ou exclui a última letra inserida se um teclado sensível ao toque for exibido na tela.

### 3 Tecla de aumento de volume

 Aumenta o volume do guia por voz do Sistema de Navegação se for pressionada enquanto o guia por voz estiver falando. Se a tecla de aumento de volume for pressionada a qualquer momento, somente o volume da tela ativa (telefone, SMS, sistema de áudio) será aumentado.

#### 4 Tecla de redução de volume

 Reduz o volume do guia por voz do Sistema de Navegação se for pressionada enquanto o guia por voz estiver falando. Se a tecla de redução de volume for pressionada a qualquer momento, somente o volume da tela ativa (telefone, SMS, sistema de áudio) será reduzido.

Para mais informações sobre o sistema de áudio, Sistema de Telefone Hands-Free Bluetooth, consulte o Manual do Proprietário.

## **OPERAÇÃO DA TELA SENSÍVEL AO TOQUE**

As mesmas operações descritas para o botão de rolagem podem ser usadas na tela sensível ao toque.

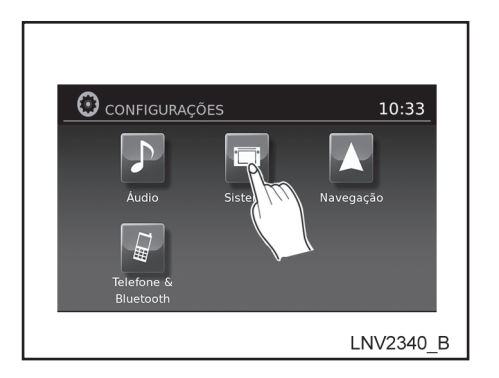

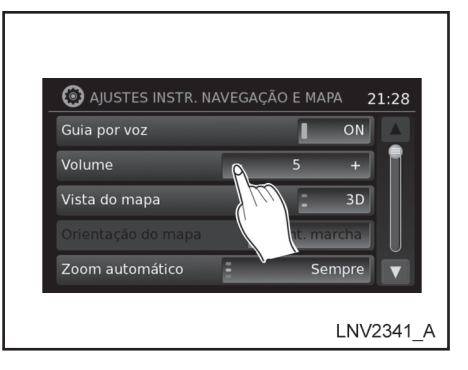

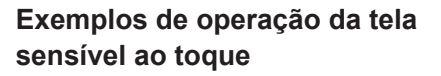

#### **Selecionando um item:**

Quando algum item for pressionado, a próxima tela será exibida.

#### **Ajustes:**

Pressione os ícones "+", "-", ">" ou "<" para ajustar uma função.

#### **Deslocando-se através de uma mensagem ou lista:**

AIUSTES INSTR. NAVEGAÇÃO E MAPA

Mostrar hora estim...

Alerta excesso de veloc.

Alerta de curvas

Velocidade de viagem pessoal

21:28

LNV2342 A

Chegada

**OFF** 

**OFF** 

Gire o botão de rolagem através de uma mensagem ou uma lista. Quando deslocar-se por uma longa lista, você pode também tocar a tela e deslizar o dedo junto com a barra de rolagem para deslocar mais rapidamente. Pressione os ícones  $\triangle$  (para cima) ou  $\nabla$ (para baixo) para deslocar através de uma mensagem ou uma lista.

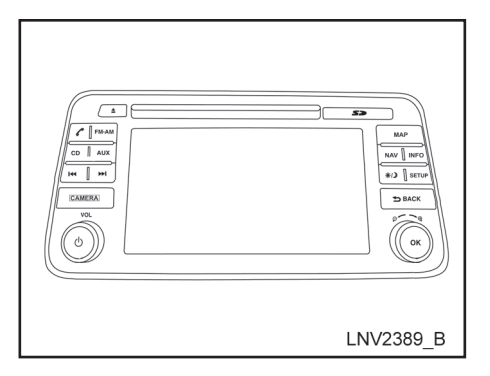

- 2. Para selecionar o item desejado, pressione o botão de rolagem.
- 3. Pressione a tecla <sup>→</sup> "VOLTAR". A tela anterior será exibida e as alterações serão salvas.

## **COMO INSERIR CARACTERES**

## **Tela de inserção de caractere (letra e número)**

Caracteres alfanuméricos são utilizados para definir um destino, procurar por um endereço, editar localizações armazenadas, etc.

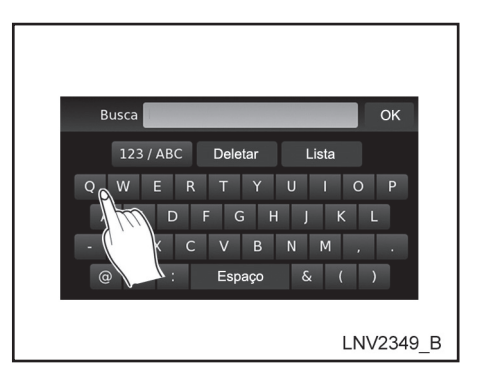

## **OPERAÇÃO DA TELA DO MENU**

## **Telas do menu e suas funções**

Pressione uma das teclas para ativar a tela do menu correspondente:

- NAV (Navegação)
- **SETUP**
- INFO

### **Como selecionar um ícone no menu**

1. Uma alternativa ao uso da tela sensível ao toque, é girar o botão de rolagem no sentido horário ou no sentido anti-horário para deslocar através dos ícones do menu até que o ícone desejado esteja destacado.

1. Toque os caracteres no teclado de toque sensível, para que os mesmos apareçam na parte superior da tela. Quando finalizar, toque o ícone "OK".

 Alternativamente, utilize o botão de rolagem para destacar um caractere e pressione o botão para selecionar este caractere.

#### **NOTA:**

- **Pressione a tecla**  $\Rightarrow$  **"VOLTAR" para excluir o último caractere inserido ou para retornar à tela anterior se não houver caracteres inseridos.**
- **A cada caractere inserido, o teclado sensível ao toque exibirá somente as letras que são possíveis de serem inseridas após a letra recente.**
- **Os ícones símbolo e número estarão disponíveis quando o ícone "123/ABC" for tocado.**
- **Toque o ícone "123/ABC" para alternar a tela entre o teclado sensível ao toque para letras, números e símbolos.**
- 2. Para excluir a última inserção, toque o ícone "Deletar" ou segure-o para excluir todas as inserções de uma vez.
- 3. Após finalizar as inserções, toque o ícone "OK" ou toque no ícone "Lista" para exibir a tela com a lista completa.

#### **NOTA:**

**Se uma frase que está sendo inserida já foi previamente introduzida no sistema, o texto correspondente pode aparecer em um tom cinza claro. Toque "OK" para procurar o texto correspondente. Toque "Lista" para procurar o texto correspondente e o texto inserido.** 

## **3 Configurações do mapa**

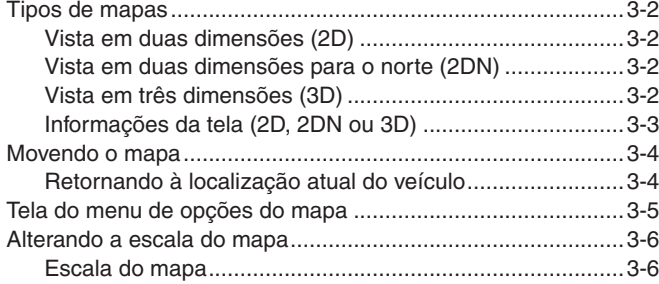

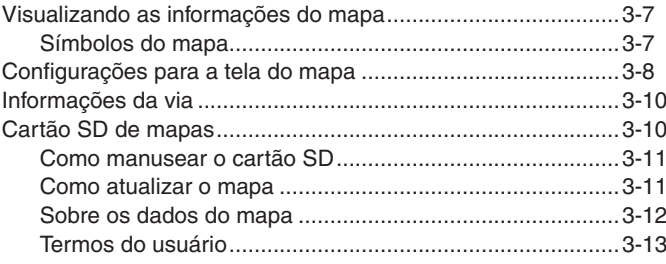

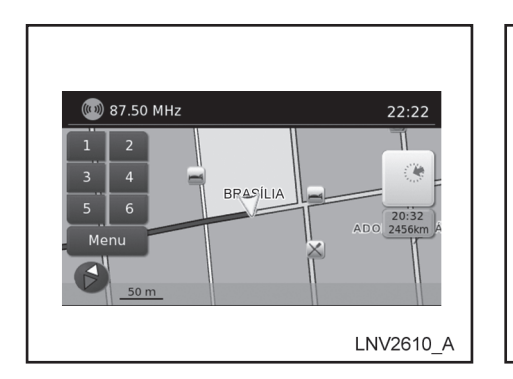

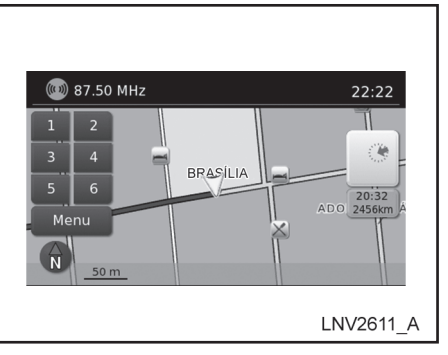

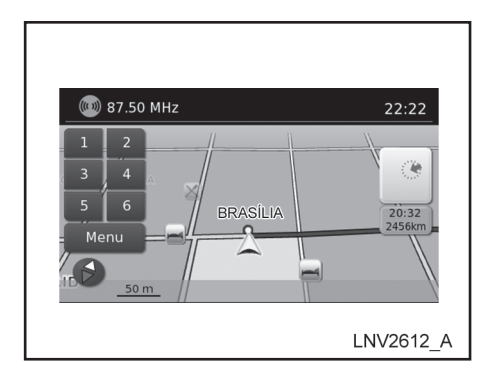

## **VISTA EM DUAS DIMENSÕES (2D)**

O mapa 2D é uma representação em duas dimensões (plano) dos dados do mapa, similar ao mapa de estrada, centralizado na posição do veículo (ícone do veículo).

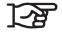

 "Informações da tela (2D, 2DN ou 3D)" (pág. 3-3)

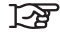

"Configurações para a tela do mapa" (pág. 3-8)

## **VISTA EM DUAS DIMENSÕES PARA O NORTE (2DN)**

O mapa 2DN é uma representação em duas dimensões (plano) dos dados do mapa, similar ao mapa de estrada, centralizado na posição do veículo (ícone do veículo) com a parte superior do mapa alinhada com o Norte.

## **VISTA EM TRÊS DIMENSÕES (3D)**

O mapa 3D exibe o mapa a partir de uma perspectiva elevada, fornecendo uma vista panorâmica através de uma longa distância.

O mapa em 3D sempre aparece com a direção apontada para cima (subindo).

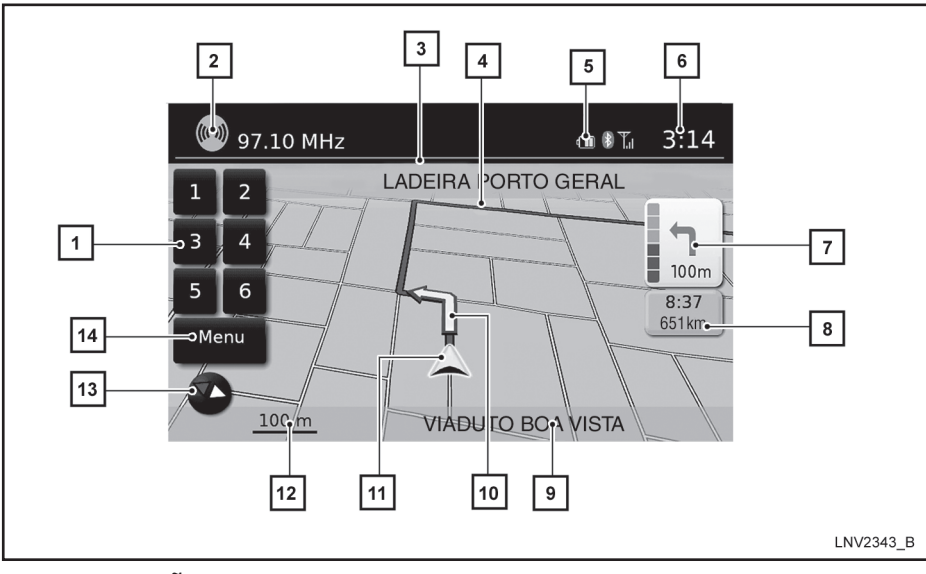

### **INFORMAÇÕES DA TELA (2D, 2DN OU 3D)**

1 Pré-ajuste de áudio

 Para mais informações sobre o sistema, consulte o manual do proprietário do veículo.

#### 2 Informação do áudio

 Indica a estação de rádio, número da faixa do CD ou outras informações do áudio reproduzidas recentemente.

3 Nome da via da próxima manobra

 Indica o nome da próxima via no guia do percurso. Isso apenas é mostrado se o guia do percurso estiver ativo.

#### 4 Percurso sugerido

 Aparece como uma linha azul em negrito durante a orientação do percurso.

5 Informação de conexão Bluetooth

 Indica a conexão do Bluetooth, mensagens de texto não lidas, carga da bateria do telefone celular conectado e intensidade do sinal.

## 6 Relógio

Indica a hora atual.

7 Indicador de direção e de distância até a próxima manobra no percurso.

 Quando o guia do percurso estiver ativo, mas você se desviou do percurso, esta área exibirá um ícone de bússola com uma seta indicando a direção do destino.

 Quando o guia do percurso estiver ativo e você estiver no percurso, esta área indicará a distância (em quilômetros) até o próximo ponto e a direção da curva neste ponto.

 Toque no indicador de direção para repetir o guia por voz.

8 Tempo estimado de chegada e da distância para o destino ou o tempo restante do percurso e a distância para o destino.

 Toque neste ícone para alterar o indicador entre o tempo de chegada estimada e o tempo restante do percurso. Este indicador pode aparecer apenas quando o destino for definido e o guia de percurso estiver iniciado. O tempo estimado de chegada pode não alterar para o fuso horário do destino se uma linha de fuso horário for cruzada como parte do percurso.

## **MOVENDO O MAPA**

9 Indicador da via atual

Indica a localização atual do veículo.

10 Ícone da próxima manobra

 Quando o guia do percurso estiver ativo, uma seta amarela exibe a próxima manobra no percurso.

11 Ícone do veículo

 Indica a localização e a direção atual do veículo.

12 Indicador da escala

Indica a escala do mapa.

13 Ícone da bússola

 Indica a direção do mapa. Toque neste ícone para alterar a vista do mapa entre norte, para cima (ou direção atual) e modos 3D.

14 Ícone "Menu"

 Toque neste ícone para acessar a tela do menu de opções do mapa.

Ta "Tela do menu de opções do mapa" (pág. 3-5).

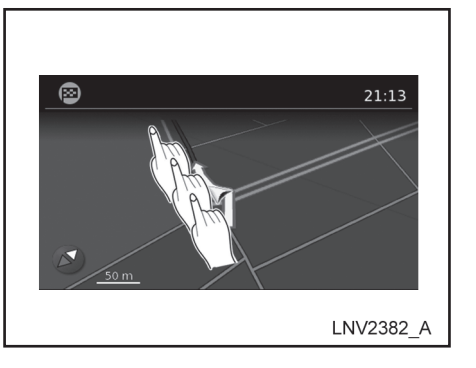

Para deslocar o mapa em outra direção:

- 1. Toque e libere a tela em qualquer lugar no mapa.
- 2. Toque na tela novamente e mova seu dedo ao longo da tela na direção em que você deseja se deslocar.

Após liberar e tocar no mapa novamente, uma marca será exibida no ponto tocado e, se possível, a posição determinada.

#### **NOTA:**

**Quando a localização atual do veículo for reconhecida, o nome da rua será exibido na parte inferior da tela. Ao rolar o mapa e uma área que não estiver numa via, cidade ou lugar for tocada, as coordenadas correspondentes à posição da marca serão exibidas na parte inferior da tela.**

## **RETORNANDO À LOCALIZAÇÃO ATUAL DO VEÍCULO**

A tela básica do mapa exibe a localização atual do veículo. A localização atual pode ser exibida novamente mesmo após o mapa ser movido, ou após a tela do menu ser exibida.

**Pressione a tecla MAP ou a tecla**  $\pm$  **"VOI TAR"** e a localização atual do veículo será exibida no mapa.

## **TELA DO MENU DE OPÇÕES DO MAPA**

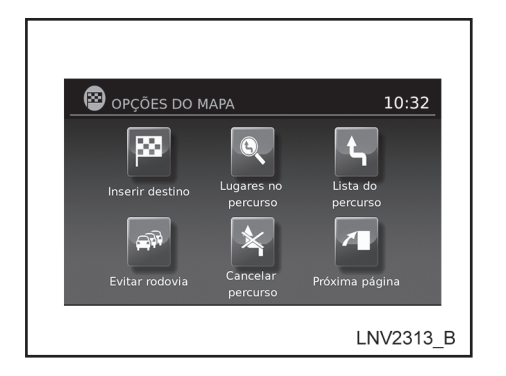

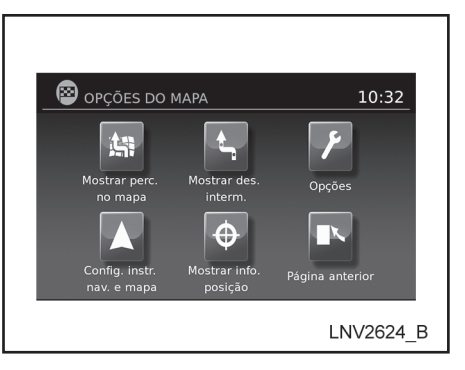

O menu de Opções do Mapa permite que você armazene rapidamente a posição atual, exibe a informação da posição ou a informação do destino, e ajusta as configurações do mapa.

- 1. Toque no ícone "Menu" enquanto o guia de percurso no mapa é exibido.
- 2. As opções a seguir estão disponíveis para seleção:

• Inserir destino:

 Selecione para abrir a tela de navegação, para inserir um endereço.

• Lista do percurso:

 Selecione para exibir o mapa e pontos de referência ao longo do percurso.

Cancelar percurso:

 Selecione para cancelar o percurso inteiro ou pontos de referência ao longo do percurso.

• Lugares no percurso:

 Selecione os tipos de lugares para exibir ao longo do percurso ativo. As opções disponíveis são postos de combustíveis, restaurantes, caixas eletrônicos, estacionamentos, hotéis, concessionárias e aeroportos.

#### **NOTA:**

**Alguns lugares nas vias divididas podem mostrar um lugar equivalente no lado oposto da via como mais perto do que o**  lugar na sua direção de percurso. Confirme **a localização antes de seguir o percurso.**

• Evitar rodovia:

 Selecione para exibir todos os acontecimentos de tráfego no percurso e opções para evitar estradas ao longo do percurso.

• Mostrar perc. no mapa:

 Selecione para exibir todo o percurso na tela. A vista irá dar "zoom" para o nível necessário de modo a mostrar o ponto de partida e destino na tela.

• Opções:

 Selecione para exibir as opções disponíveis, para personalizar o percurso. Os recursos, evitar estradas específicas, guia dinâmico, tipo de percurso e minimizar estradas, tipos de estradas e ferrovias, podem ser ajustados.

• Mostrar info. posição:

 Selecione para exibir a latitude, longitude e altitude para a posição atual do veículo. O local também pode ser armazenado na lista de endereços.

## **ALTERANDO A ESCALA DO MAPA**

• Mostrar des interm.

 Selecione para adicionar ou mostrar uma lista de pontos de referência ao longo do percurso.

• Config. instr. nav. e mapa: Selecione para alternar a informação do guia e opções de configurações do mapa.

"Configurações para a tela do mapa" (pág. 3-8)

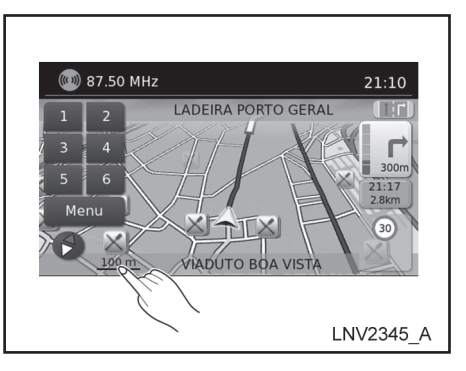

Ao ampliar ou diminuir com o botão de rolagem, a escala no lado inferior esquerdo da tela mudará para indicar o novo nível de escala.

## **ESCALA DO MAPA**

As escalas a seguir estão disponíveis dependendo da vista do mapa:

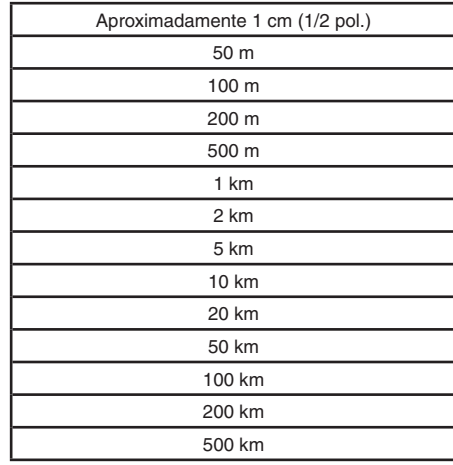

## **VISUALIZANDO AS INFORMAÇÕES DO MAPA**

Os ícones de várias categorias de localizações podem ser exibidos no mapa.

## **SÍMBOLOS DO MAPA**

Este sistema de navegação utiliza símbolos para exibir vários tipos de instalações. Os ícones a seguir (se equipado) são utilizados na tela do mapa:

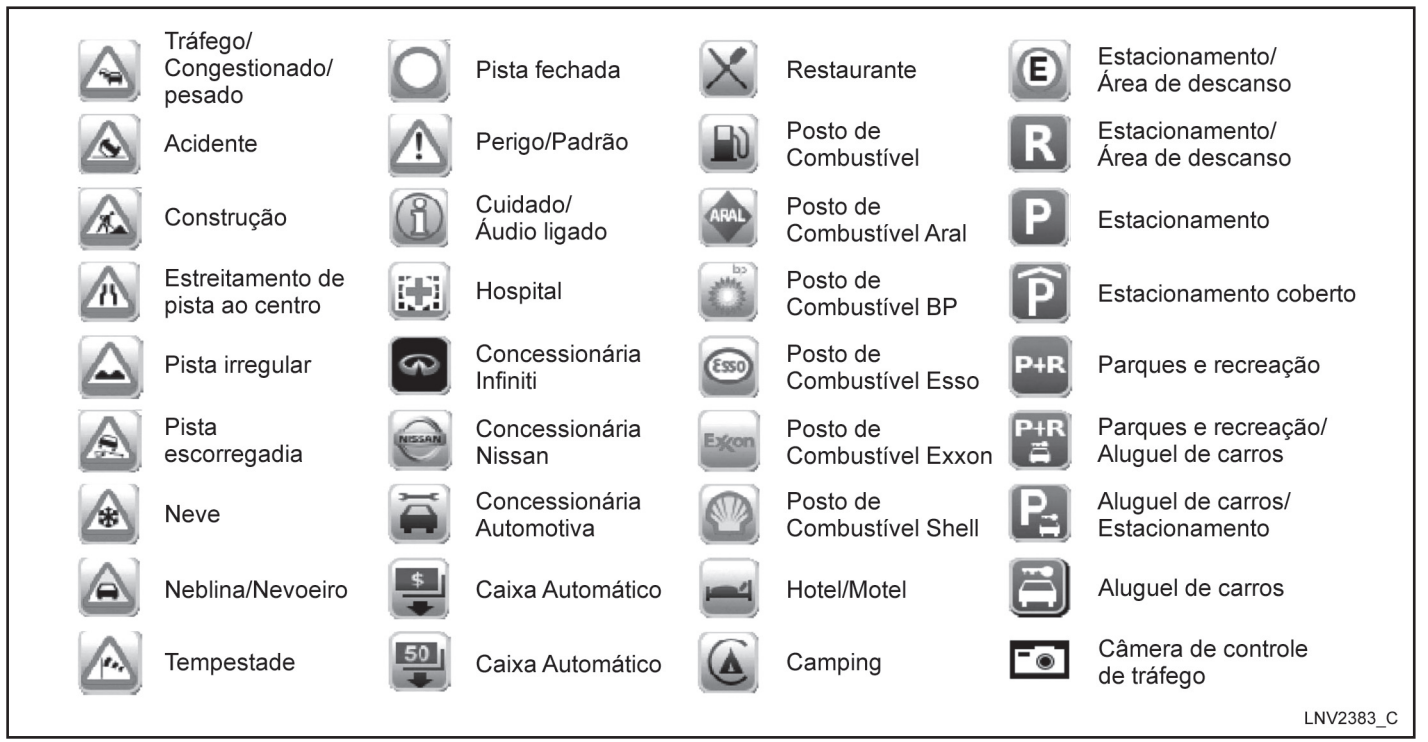

## **CONFIGURAÇÕES PARA A TELA DO MAPA**

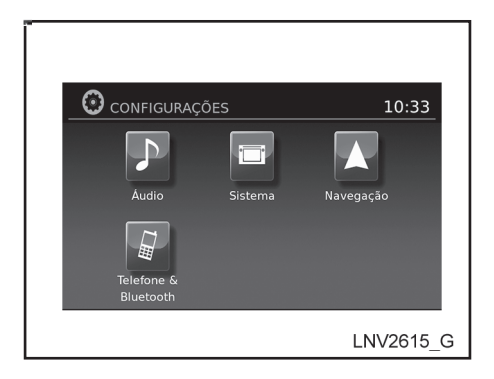

Outras configurações estão disponíveis para a tela do mapa, como a mudança da vista do mapa ou a mudança da direção do mapa.

- 1. Pressione a tecla "SETUP".
- 2. Toque no ícone "Navegação".
- 3. Toque no ícone "Config. instr. de nav. e mapa".

 Quando selecionado, o sistema oferecerá as seguintes opções de configuração do mapa.

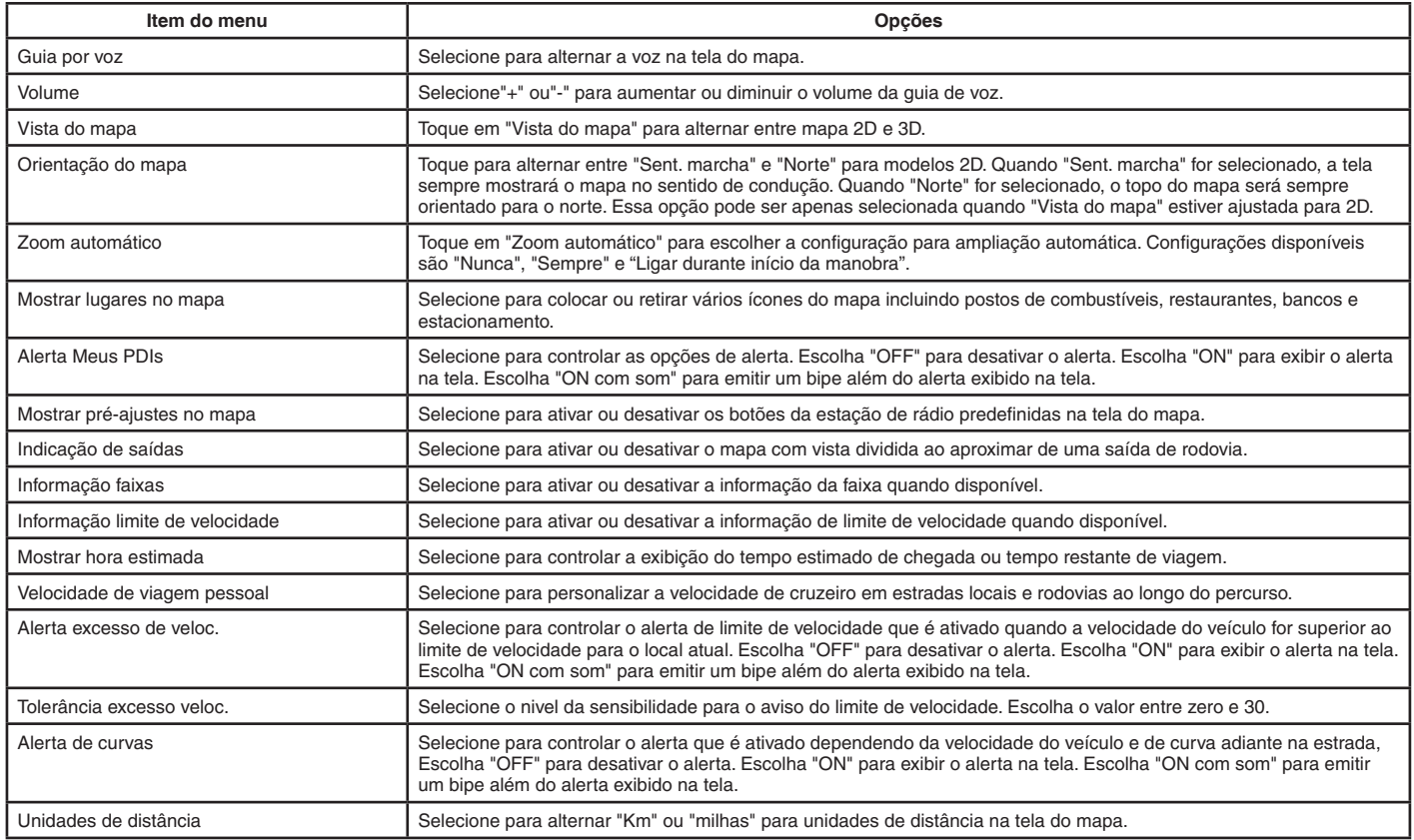

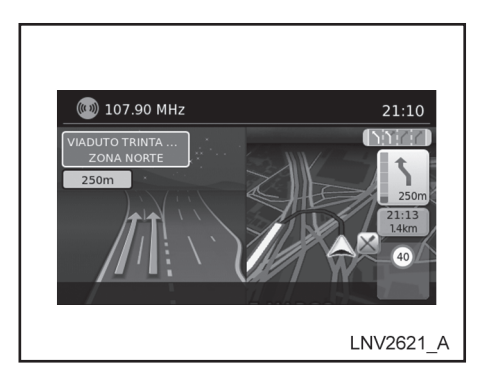

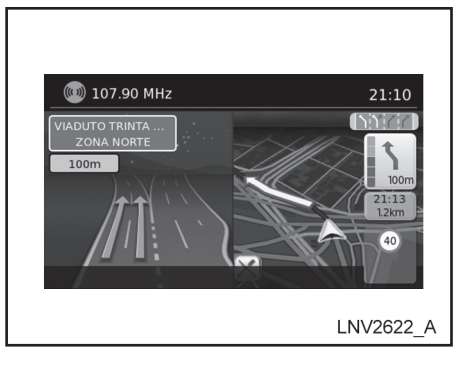

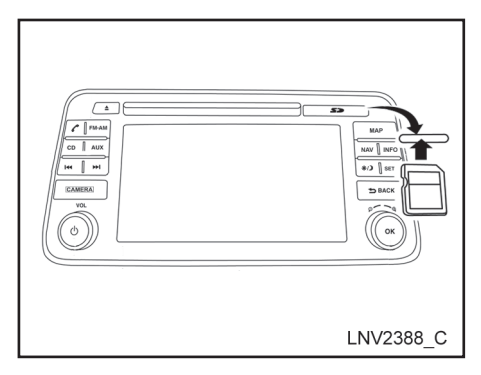

Quando o veículo se aproximar de um cruzamento ou uma junção, a tela mudará para uma vista dividida. As informações da via são exibidas graficamente no lado esquerdo da divisão de tela e os ícones que mostram as vias adequadas para as próximas manobras são mostrados no canto superior direito abaixo do relógio.

As vias realçadas são aquelas que serão feitas na próxima manobra na via. As vias exibidas em cinza são aquelas que não seguem o percurso no cruzamento ou junção próximo. Os ícones no canto superior direito também indicam a direção e podem mudar quando um cruzamento ou uma junção se aproxima (por exemplo, linha reta, para frente e em seguida à direita).

Uma vez que o veículo passar por um cruzamento ou uma junção, a tela retornará para a vista anterior.

#### **NOTA:**

- **As informações da via não estão disponíveis para todas as regiões. Serão apenas exibidas em regiões onde os dados necessários do mapa estão disponíveis.**
- **O número de ícones da via no canto superior direito pode mudar quando um cruzamento ou uma junção se aproximar devido a uma diferença no número de vias disponíveis.**

A entrada do cartão SD está localizada na frente da unidade. Quando você compra este sistema, um cartão SD com os dados dos mapas é fornecido.

#### **NOTA:**

- **Antes de inserir o cartão SD de mapas, confi rme se já não há um cartão SD na entrada.**
- **O sistema lê apenas o cartão SD com os dados dos mapas fornecidos especifi camente para utilização com o sistema de navegação do veículo. O sistema não irá ler outros cartões SDs.**
- **Se um cartão SD com algo diferente dos dados de mapa (como música, fotos ou vídeos) for inserido dentro da entrada, o Sistema de Navegação não irá funcionar. Uma mensagem irá aparecer alertando para inserir novamente o cartão SD de mapas.**

**Esta mensagem não aparecerá se o cartão SD for removido enquanto estiver no modo áudio. O modo áudio não é afetado pelo cartão SD.**

## **COMO MANUSEAR O CARTÃO SD**

Quando manusear o cartão SD, tenha cuidado e siga as seguintes instruções:

#### **A** CUIDADO

- **Manuseie o cartão SD com cuidado. Nunca toque nos contatos de metal.**
- **Não utilize quaisquer limpador convencional, benzeno, tíner ou spray antiestática.**
- **Se você precisar limpar o cartão SD, utilize um pano macio.**
- **Nunca tente utilizar um cartão SD que tenha sido quebrado, deformado ou reparado com adesivo. Se o fi zer,**  poderá danificar o equipamento.
- **Não tente dobrar o cartão SD. Não utilize nenhum cartão SD que foi dobrado ou quebrado.**
- **Não coloque nenhuma etiqueta ou escreva no cartão SD.**
- **Manuseie o cartão SD cuidadosamente para evitar contaminação ou defeito. Caso contrário, os dados não poderão ser lidos adequadamente.**
- **Não armazene o cartão SD em locais expostos diretamente aos raios solares, úmidos ou sob temperaturas altas.**
- **Sempre coloque o cartão SD em um estojo para proteção quando não estiver em uso.**

## **SUBSTITUIÇÃO DO CARTÃO SD**

Para obter mais cartões SD de mapas entre em contato com o Serviço de Atendimento ao Cliente Nissan (SAC)

### **COMO ATUALIZAR O MAPA**

Para informações de como atualizar o mapa do navegador entre em contato com o Serviço de Atendimento ao Cliente Nissan (SAC). Consulte as informações de contato neste manual.

## **SOBRE OS DADOS DO MAPA**

- A Bosch tem compilado os dados do mapa digitalizado em um formato utilizável. Todos os direitos em compilação de softwares reservados a Robert Bosch GmbH©. Devido ao tempo de produção dos dados do mapa, algumas vias novas podem não estar inclusas, ou alguns nomes e vias podem ser diferentes daqueles em utilização no momento em que os dados do mapa foram utilizados. A Nissan disponibilizará eventuais atualizações do software de acordo com a disponibilidade do fabricante do equipamento.
- O controle de tráfego e dados de regulamentação utilizados nestes dados de mapa podem ser diferentes daqueles em utilização no momento em que estes dados do mapa forem utilizados. Quando estiver dirigindo, siga os sinais de controle de tráfego atuais e os avisos nas vias.
- Reproduzir ou copiar este software de mapa é estritamente proibido por lei.

## **ATENÇÃO**

- **O sistema de navegação não deve ser utilizado para substituir seu próprio julgamento. Os percursos sugeridos pelo sistema de navegação nunca devem substituir qualquer regulamentação na rodovia, seu próprio julgamento, ou conhecimento das práticas de condução segura. Não siga o percurso sugerido do**  sistema de navegação se o mesmo fizer **com que você execute um ato perigoso ou ilegal, coloque você em uma situação de perigo, ou que o conduza para uma área que você considera insegura.**
- **As recomendações fornecidas pelo sistema de navegação devem ser consideradas apenas como sugestão. Podem haver momentos quando o sistema de navegação exibir a localização incorreta do veículo, falhas na sugestão de um pequeno percurso, ou falhas para direcioná-lo ao seu destino desejado. Em tais circuns**tâncias, confie no seu próprio julga**mento levando em consideração as condições de condução do momento.**
- **Não utilize o sistema de navegação para localizar os serviços de emergência. A base de dados não contém uma listagem completa dos serviços de emergência como delegacia de polícia, corpo de bombeiros, hospitais e clínicas. Nestes casos, peça informações.**
- **Como motorista, somente você é responsável pela sua segurança de condução.**
	- **Para evitar acidente de trânsito, não opere o sistema enquanto estiver dirigindo.**
	- **Para evitar acidente de trânsito, opere o sistema de navegação apenas quando o veículo estiver parado em local seguro e o freio de estacionamento for acionado.**
	- **Para evitar acidente de trânsito ou infração de trânsito, lembre-se de que as condições da via atual e as regulamentações de tráfego têm prioridade sobre as informações contidas no sistema de navegação.**
	- **O software pode conter informações imprecisas, incompletas ou desatualizadas, por conta de alterações de tráfego e de outras circunstâncias. Respeite as condições de tráfego sempre que estiver dirigindo, independentemente da orientação fornecida pelo software.**
	- **Quando as condições da via atual e as regulamentações da rodovia divergirem a partir das informações contidas no sistema de navegação, respeite as regulamentações da rodovia.**
	- **Gaste o mínimo de tempo para consultar a tela enquanto estiver dirigindo.**

O sistema de navegação não fornece, nem representa de qualquer forma informações sobre: regulamentações da rodovia e do tráfego; aspectos técnicos do veículo incluindo o peso, altura, largura, carga e limites de velocidade; condições da via incluindo o grau, porcentagem de inclinação e condições da superfície; obstáculos como a altura e a largura das pontes e dos túneis; e outras situações ou condições da via. Sempre confie no seu julgamento quando dirigir um veículo, levando em conta as condições atuais de condução.

As marcas registradas das empresas utilizadas neste produto para identificar locais e pontos comerciais são marcas comerciais de seus respectivos proprietários. Sua utilização não representa patrocínio, aprovação ou recomendação deste produto pelas companhias.

## **TERMOS DO USUÁRIO**

O software de navegação e seus dados estão protegidos por direitos autorais (NAVTEQ todos os direitos reservados) e são fornecidos exclusivamente para utilização pessoal e não comercial/econômica, sendo vedada a sua comercialização, manipulação, alteração ou reprodução e divulgação, sem os necessários créditos ao fabricante.

O usuário do sistema de navegação não poderá:

- a. Utilizar os dados fornecidos com o software em outros produtos, sistemas ou aplicativos de navegação, orientação em tempo real, gerenciamento de frota ou similares.
- b. Utilizar/Compartilhar os dados fornecidos com o software com dispositivos móveis ou eletrônicos equipados com tecnologia wireless ou wi-fi.

## **4 Navegação**

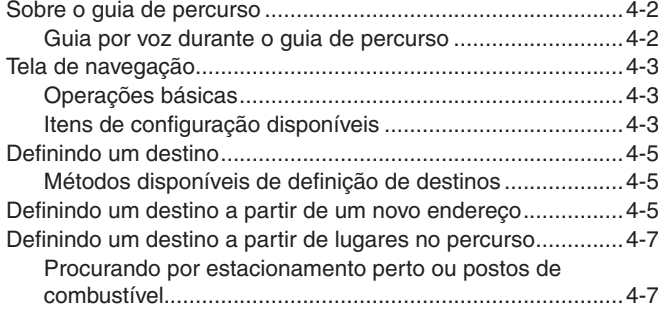

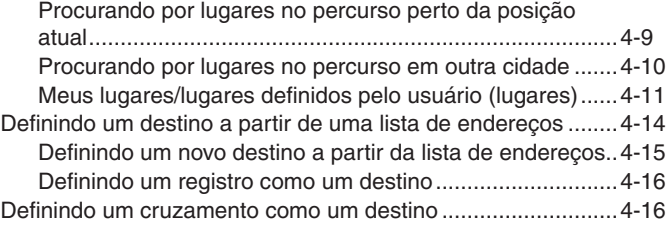

## **SOBRE O GUIA DE PERCURSO**

Após definir o destino, selecione "Início" para iniciar o guia de percurso.

Durante o guia de percurso, o sistema irá navegar através dos pontos-guia para você, utilizando guia visual e por voz.

#### **A** CUIDADO

- **O guia visual e por voz do sistema de navegação é somente para referência. Os conteúdos do guia podem ser inapropriados dependendo da situação.**
- Ao dirigir pelo percurso definido, **siga as leis de trânsito.**

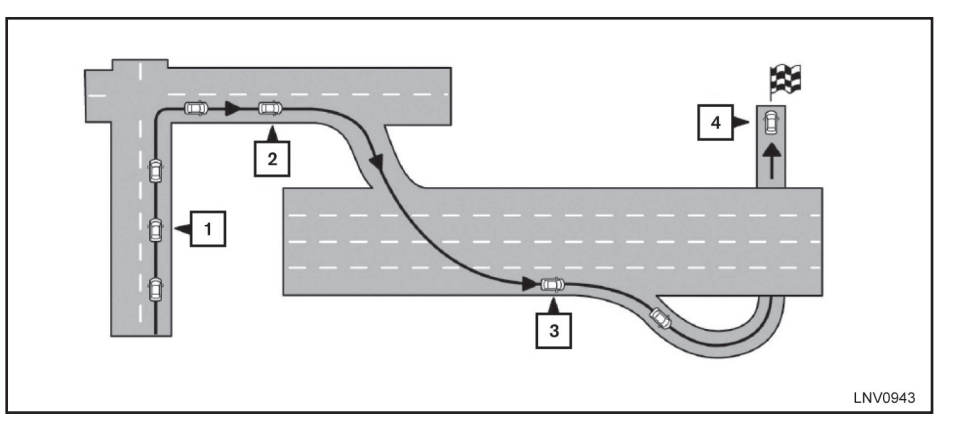

## **"Guia de percurso" (pág. 7-3) GUIA POR VOZ DURANTE O GUIA DE PERCURSO**

Ao se aproximar de um ponto guia (cruzamento ou esquina), destino, etc., durante o guia de percurso, o guia por voz anuncia a distância remanescente e/ou direção a seguir.

Toque o indicador de direção no lado direito da tela para repetir o guia por voz.

Exemplo de guia por voz:

1 "Em aproximadamente 400 metros, vire à direita (ou esquerda)". "Vire à direita (ou esquerda) à frente."

- 2 "Em aproximadamente 400 metros entrada da rodovia à direita no/a (número da rodovia e direção)." "Entrada da rodovia à direita no/a (número da rodovia e direção)."
- 3 "Em aproximadamente 1,6 quilômetro, saída à direita." "Pegue a segunda saída à direita."
- 4 "Você chegou ao seu destino. Fim do guia de percurso."

## **TELA DE NAVEGAÇÃO**

Muitos métodos estão disponíveis para definir o seu destino.

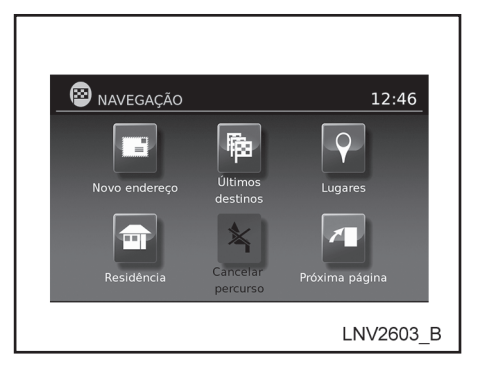

## **OPERAÇÕES BÁSICAS**

- 1. Pressione a tecla NAV.
- 2. Selecione o método de definição de destino tocando a tela ou deslocando com o botão de rolagem.

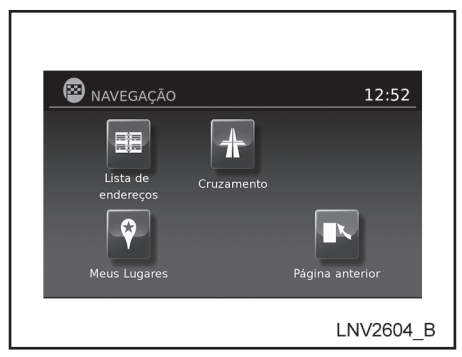

## **ITENS DE CONFIGURAÇÃO DISPONÍVEIS**

• Novo Endereço:

Ajuste e/ou salve o endereço do destino.

 Muitos métodos estão disponíveis para definir o seu destino.

"Definindo um destino" (pág. 4-5)

• Últimos destinos:

 Inicia uma busca por um destino a partir dos últimos destinos armazenados no banco de memória.

 Até 50 destinos serão armazenados automaticamente. Se o número de destinos anteriores exceder a 50, o mais antigo será removido da lista e o mais novo será adicionado.

Para excluir manualmente um destino, selecione um destino da lista, em seguida toque o ícone "Deletar".

Toque o ícone "Gravar" para adicionar um destino à lista de endereços.

#### **NOTA:**

**Não é possível recuperar destinos previamente excluídos.**

• Lugares:

 O sistema possui um banco de dados de lugares, tais como restaurantes, hotéis, bancos e outros para auxiliá-lo na navegação. Estes lugares podem ser definidos como destinos e o sistema pode assim calcular um percurso.

• Residência:

 O seu endereço domiciliar pode ser inserido como um destino.

 Se o local da sua residência estiver definido, o percurso é calculado automaticamente.

• Lista do percurso:

 Toque em "Lista do percurso" para visualizar informações de todos os percursos ativos. Toque em um destino para obter informações detalhadas.

• Cancelar percurso:

 Toque em "Cancelar percurso" para cancelar o percurso.

#### **NOTA:**

**Se o percurso não estiver ativo, ambas funções "Lista do percurso" e "Cancelar percurso" não poderão ser operadas.**

• Lista de endereços:

 Toque em "Lista de endereços" para acessar os endereços armazenados.

• Cruzamento:

 Selecione "Cruzamento" para estabelecer um cruzamento de duas estradas como um destino.

Meus Lugares:

 Meus lugares são locais inseridos no sistema através da entrada USB do veículo.

**TAP** "Meus lugares' lugares definidos pelo usuário (Lugares) (pág. 4-11)

## **DEFININDO UM DESTINO**

Pressione a tecla NAV. Os métodos para definir um destino são mostrados.

Se o guia de percurso estiver ativo, você pode escolher como utilizar o novo destino. Selecione "Adicionar como destino intermediário" para manter o destino atual e para adicionar o mesmo como ponto de referência ao longo do percurso. Selecione "Substituir percurso completo" para cancelar o percurso atual e substituir o destino atual pelo novo destino.

## **MÉTODOS DISPONÍVEIS DE DEFINIÇÃO DE DESTINOS**

• "Novo endereço"

"Definindo um destino a partir de um novo endereço" (pág. 4-5)

- "Lugares"
	- **TAP** "Definindo um destino a partir de lugares no percurso" (pág. 4-7)
- "Meus Lugares"
	- TAP "Meus lugares/lugares definidos pelo usuário (Lugares)" (pág. 4-11)
- "Lista de endereços"
	- TA "Definindo um destino a partir de uma lista de endereços" (pág. 4-14)
- "Cruzamento"
	- TA "Definindo um cruzamento como um destino" (pág. 4-16)

## **DEFININDO UM DESTINO A PARTIR DE UM NOVO ENDEREÇO**

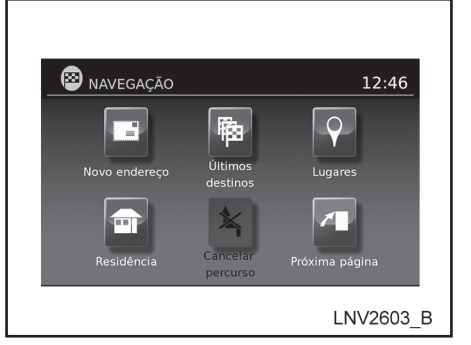

- 1. Pressione a tecla NAV.
- 2. Toque em "Novo endereço".

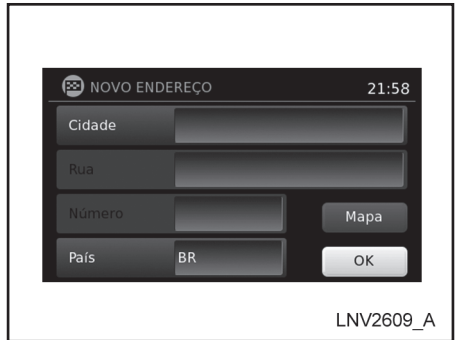

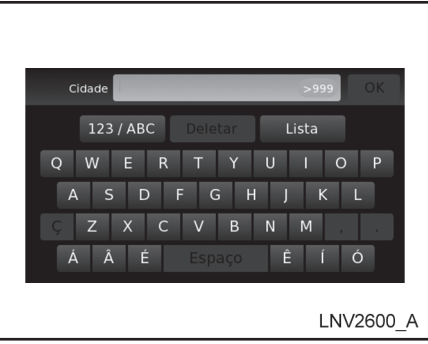

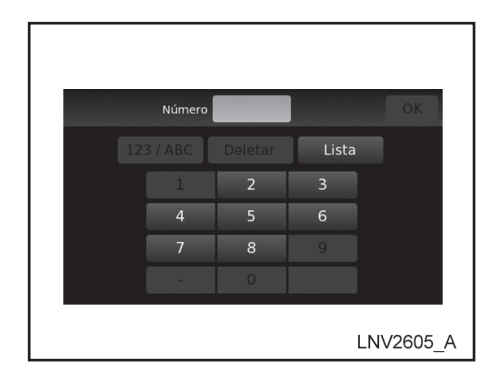

- 3. Toque "País".
- 4. Selecione um país da lista.
- 5. Toque em "Cidade".

6. Insira o nome da cidade. A tela exibe o teclado sensível ao toque.

"Como inserir caracteres" (pág. 2-5)

O teclado possui um corretor ortográfico inteligente, que exclui combinações não existentes. Na parte superior direita da tela, o número de combinações é exibido. Toque "Lista" para exibir uma lista de combinações possíveis.

- 7. Toque "Rua".
- 8. Insira o nome da rua. A tela exibe o teclado sensível ao toque. Toque "Lista" para exibir uma lista de combinações possíveis de nomes da rua.
- 9. Toque "Número".
- 10. A tela exibe o teclado sensível ao toque para inserir o número do local do destino.
- 11. Toque em "OK" para selecionar o número digitado.

 Se o número do local não for conhecido, toque em "Lista" para exibir a lista de possíveis combinações de números.

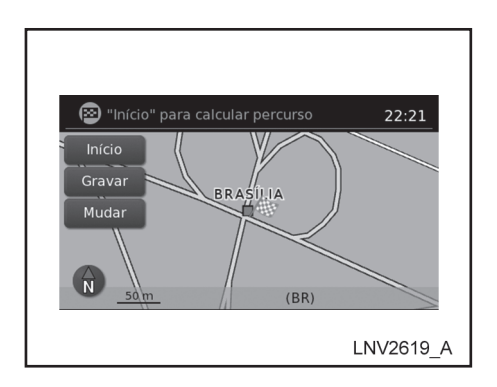

#### **DEFININDO UM DESTINO A PARTIR DE LUGARES NO PERCURSO**

O sistema possui uma base de dados de lugares no percurso, tais como restaurantes, hotéis, bancos e etc, para auxiliá-lo na navegação. Esses lugares no percurso podem ser definidos e o sistema poderá calcular um percurso.

IFF. "Meus lugares/lugares definidos pelo usuário (Lugares)" (pág. 4-11)

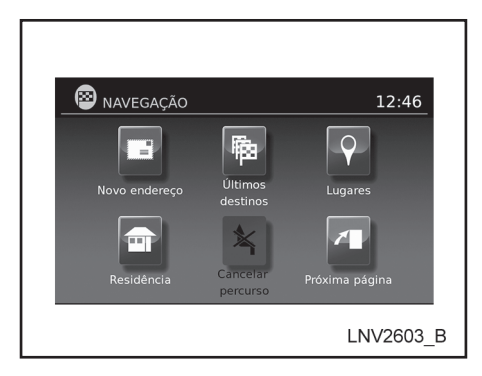

**PROCURANDO POR ESTACIONAMENTO PERTO OU POSTOS DE COMBUSTÍVEL**

Enquanto uma ampla variedade de lugares pode ser pesquisada no sistema, as teclas de atalho estão disponíveis para estacionamentos e postos de combustíveis.

- 1. Pressione a tecla NAV.
- 2. Toque em "Lugares".

12. Toque em "OK" para calcular o percurso e iniciar a navegação.

Toque em "Mapa" para visualizar o local no mapa.

Um mapa do destino será exibido na tela. Toque em "Início" para calcular o percurso.

Toque em "Gravar" para armazenar o local na lista de endereço.

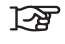

"Definindo um destino a partir de uma lista de endereços" (pág. 4-14)

Toque em "Mudar" para visualizar o mapa que permite você tocar em um novo local para o destino. Toque em "OK" quando completar.

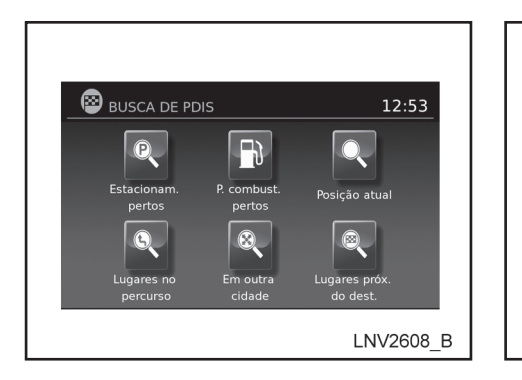

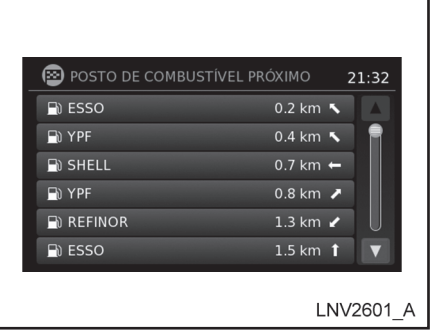

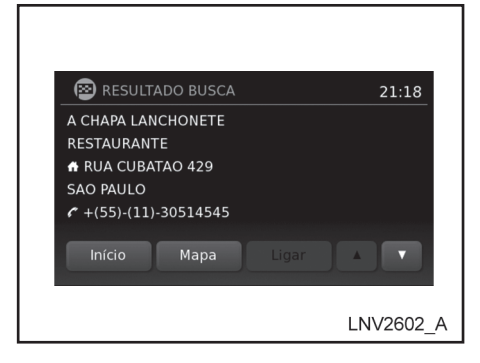

- 3. Toque "Estacionam. pertos" ou "P. combust. pertos".
- 4. O sistema pesquisa por destinos que estejam em um raio de 80 km a partir da posição atual.
- 5. Os lugares são exibidos baseando-se na distância em linha reta a partir da posição atual. A seta à direita exibe a direção do destino. Toque o destino desejado na lista.

#### **NOTA:**

**Um máximo de 200 destinos serão listados quando efetuar a busca por esse método.**

- 6. Uma descrição detalhada do destino será fornecida.
- Pressione a tecla <sup>b</sup> "VOLTAR" para retornar e escolher outro destino.
- Toque "Ligar" para chamar o destino (se o número de telefone estiver disponível) usando o Sistema de Telefone Hands-Free Bluetooth®. Consulte o Manual do Proprietário do veículo para mais informações sobre o Sistema de Telefone Hands-Free Bluetooth®.
- Toque "Mapa" para exibir um mapa do destino.
- Toque "Início" para calcular o percurso do destino.

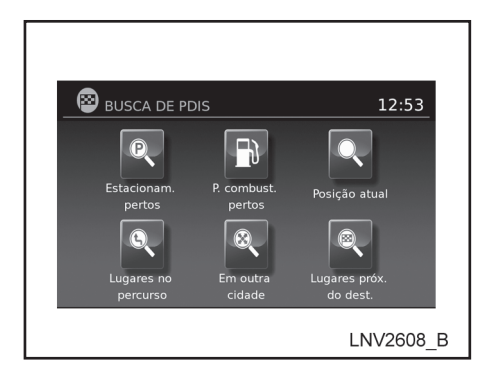

## **PROCURANDO POR LUGARES NO PERCURSO PERTO DA POSIÇÃO ATUAL**

- 1. Pressione a tecla NAV.
- 2. Toque "Lugares".
- 3. Toque "Posição atual".
- 4. Toque "Por Nome" ou "Por Categoria".
- 5. Se você escolher "Por Categoria", você pode procurar os destinos a partir de uma variedade de categorias e subcategorias, incluindo:
- Automóvel
- Banco e Comércio
- Centro
- Compras
- **Emergência**
- Hotel/Motel
- Instalações Públicas
- Lazer
- Restaurante
- Viagem

Se você escolher "Por nome", você pode pesquisar por lugares utilizando um nome específico. O teclado sensível ao toque será exibido.

"Como inserir caracteres" (pág. 2-5)

**NOTA:**

- **Quando pesquisar "Por Categoria", o sistema irá pesquisar até 200 combinações em um raio de 80 km a partir da posição atual.**
- **Quando pesquisar "Por Nome" o sistema irá pesquisar até 30 combinações em um raio de 80 km a partir da posição atual.**
- **Se o destino não for encontrado em um raio de 80 km, você pode pesquisar por lugares ao redor de um nome específi co de cidade.**
- 6. Os destinos são exibidos baseando-se na distância a partir da posição selecionada. A seta à direita exibe a direção do destino. A distância exibida é uma distância em linha reta.

 Toque o destino desejado, a partir da lista.
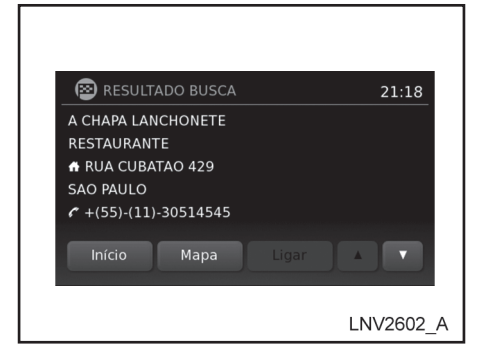

- 7. Uma descrição detalhada do destino será fornecida.
- Pressione a tecla <sup>→</sup> "VOLTAR" para retornar e escolher outro destino.
- Toque "Ligar" para chamar o destino (se um número de telefone estiver disponível) usando o Sistema de Telefone Hands-Free Bluetooth®. Consulte o Manual do Proprietário do veículo para mais informações sobre o Sistema de Telefone Hands-Free Bluetooth®.
- Toque "Mapa" para exibir um mapa do destino.
- Toque "Início" para calcular o percurso do destino.

### **PROCURANDO POR LUGARES NO PERCURSO EM OUTRA CIDADE**

- 1. Pressione a tecla NAV.
- 2. Toque em "Lugares".
- 3. Toque em "Em outra cidade".
- 4. Se necessário, toque em "País". Se o país atual, estado ou província estiver correto, proceda para a etapa 7.
- 5. Selecione um país da lista.
- 6. Toque em "Cidade".
- 7. Insira o nome da cidade. A tela exibe o teclado sensível ao toque.

Como inserir caracteres (pág. 2-5)

O teclado possui um corretor ortográfico inteligente, que exclui combinações não existentes. Toque em "Lista" para exibir a lista de possíveis combinações.

- 8. Toque em "Por categoria" ou "Por nome".
- 9. Se você escolher "Por categoria", você pode procurar os destinos a partir de uma variedade de categorias e subcategorias.

 Se você escolher "Por nome", você pode procurar por lugares usando um nome específico. O teclado sensível ao toque será exibido.

#### **NOTA:**

- **Quando pesquisar "Por categoria", o sistema irá pesquisar até 200 combinações em um raio de 80 km da cidade escolhida.**
- **Quando pesquisar "Por nome", o sistema irá pesquisar até 30 combinações em um raio de 80 km da cidade escolhida.**

10. Os destinos são exibidos baseando-se na distância a partir da posição selecionada. A seta à direita exibe a direção do destino. A distância exibida é uma distância em linha reta.

 Toque o destino desejado a partir da lista.

- 11. A descrição detalhada do destino é fornecida.
	- Pressione a tecla → "VOLTAR".
	- Toque em "Ligar" para chamar o destino (se o número do telefone estiver disponível) usando o Sistema de Telefone Hands-Free Bluetooth®. Consulte o Manual do Proprietário para informações sobre o Sistema de Telefone Hands-Free Bluetooth®.
	- Toque em "Mapa" para exibir o mapa do destino.
	- Toque em "Início" para calcular o percurso do destino.

#### **MEUS LUGARES/LUGARES DEFINIDOS PELO USUÁRIO (LUGARES)**

Um lugar no percurso no arquivo Meus Lugares é uma localização específica de interesse, tal como um posto de serviço ou banco. O Lugar consiste em um valor de longitude, latitude e um nome.

Mais lugares podem ser adicionados ao sistema, utilizando a entrada USB do veículo. Para mais informações sobre o uso da entrada USB, consulte o Manual do Proprietário do veículo.

Os Lugares no percurso podem ser definidos como um destino ou podem ser configurados para ativar como alerta dos Lugares, exibindo uma mensagem "pop-up" quando o veículo se aproximar de certas áreas, tais como avisos de locais perigosos.

**NOTA:**

- **Para salvar os dados dos lugares defi nidos pelo usuário, é necessário um dispositivo USB de armazenamento de dados. Os dados dos lugares defi nidos pelo usuário não podem ser salvos no cartão SD que contém os dados de navegação.**
- **Os lugares defi nidos pelo usuário não são exibidos no mapa.**
- **O sistema reconhece os dados dos**  lugares no percurso definido pelo **usuário, em seguida pergunta ao usuário através de uma mensagem "pop-up" se os dados necessitam de "download" no sistema.**
- **Se confi rmar o "download", os lugares do usuário disponíveis na memória interna do sistema serão excluídos e os novos no dispositivo USB de armazenamento em massa serão feitos "download" na memória interna do sistema.**
- **O progresso do "download" é exibido por uma barra de progressão. Quando o "download" estiver fi nalizado, o usuário**  será notificado que o dispositivo USB **em massa poderá ser removido.**

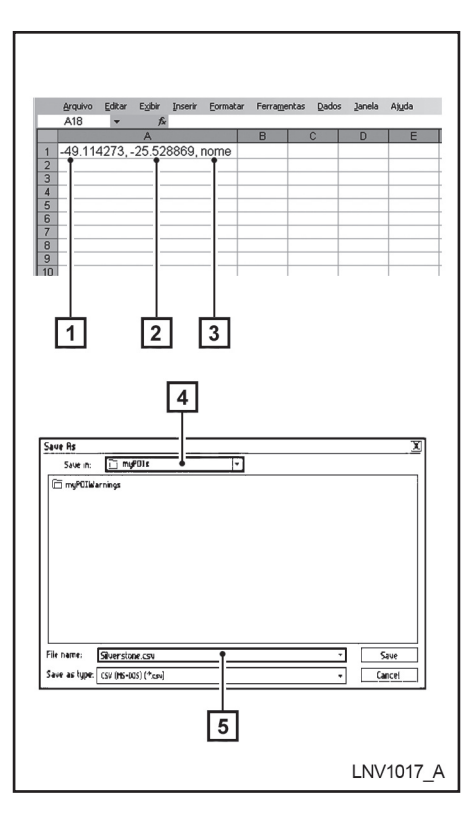

## **Criando lugares definidos pelo usuário (Lugares)**

1 Longitude

2 Latitude

3 Nome

- 4 Localização/Pasta para salvar
- 5 Nome do arquivo

O dado do lugar pode ser feito "download" pela Internet ou criado em um simples editor de texto em formato de arquivo CSV (Valores Separados por Vírgulas).

Existem dois tipos de dados de Lugares suportados pelo sistema:

- "Lugares do Usuário" Os lugares definidos pelo usuário (Lugares) podem ser definidos posteriormente como um destino e encontrado usando o guia de percurso.
- "Alertas de Lugares" As áreas fornecidas pelo usuário, tais como locais perigosos serão exibidas pelo sistema em uma janela "pop-up" quando o veículo estiver se aproximando da área designada.

Execute o seguinte procedimento para criar os seus próprios Lugares no Percurso:

- 1. Conecte um dispositivo USB de armazenamento em massa ao seu computador pessoal.
- 2. Utilize um programa padrão para criar uma lista de Lugares no Percurso. Certifique-se de que o programa é compatível com o formato de arquivo CSV.
- 3. Na primeira coluna, insira o valor da longitude da posição do Lugar; insira vírgula; insira o valor da latitude da posição do Lugar; insira vírgula; insira um nome para o Lugar. (por exemplo, -49.114273, -25.528869, nome).

## **ATENÇÃO**

- **Longitude e latitude acima devem ser inseridas no formato coordenada decimal.**
- **Em alguns programas é necessário incluir apóstrofo (') antes dos valores das coordenadas (por exemplo, '-49.114273, -25.528869, nome).**
- Certifique-se de que a primeira coor**denada inserida seja a longitude e a segunda a latitude. Em caso de inversão das coordenadas o Lugar gravado não corresponderá ao esperado.**
- 4. Para adicionar vários Lugares, adicione mais linhas seguindo o passo 3, acima. Neste caso os nomes dos Lugares devem ser diferentes.
- 5. Salve o arquivo com extensão .csv (por exemplo, meuslugares.csv)
- 6. Certifique-se de selecionar o dispositivo USB como local a ser salvo, utilizando o nome exato da pasta "/myPOls" para lugares do usuário ou "/myPOls/ myPOlWarnings" para alertas de meus lugares. Por exemplo, se a pasta raiz do dispositivo USB for representada por F:/ salve o arquivo na pasta "F:/myPOls" para Lugares do usuário ou na pasta "F:/myPOls/myPOlWarnings" para alertas de meus lugares.
- 7. Conecte o dispositivo USB na entrada USB do veículo. Para mais informações sobre a entrada USB, consulte o Manual do Proprietário do seu veículo.

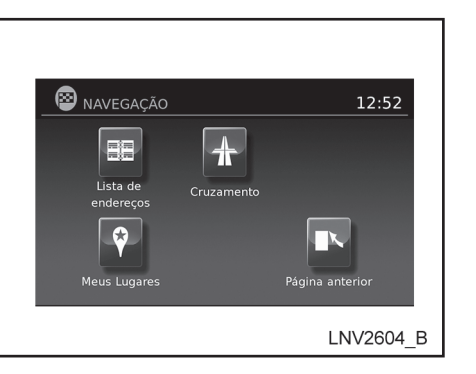

#### **Adicionando lugares definidos pelo usuário (Lugares)**

Execute o seguinte procedimento para adicionar seus lugares de usuário ao sistema:

- 1. Pressione a tecla NAV.
- 2. Toque em "Próxima página".
- 3. Toque "Meus Lugares" .
- 4. Se um dispositivo USB, com o novo lugar estiver conectado, o sistema perguntará automaticamente se você quer transferir o dado do lugar. Toque "Download" para iniciar a transferência ou "Cancelar" para cancelar o procedimento.

#### **NOTA:**

#### **Um novo lugar irá sobrescrever o lugar já existente na memória interna.**

5. O lugar no dispositivo USB é transferido ao veículo.

#### **NOTA:**

#### **Até 8 Mb de dados do lugar podem ser armazenados no sistema.**

- 6. Uma vez que o processo de "download" esteja completo, os lugares disponíveis serão exibidos em uma lista na tela.
- 7. Toque o nome de um lugar na lista para defini-lo como um destino.
- 8. Toque em "Início" para calcular a rota.

Os lugares definidos pelo usuário no arquivo "Meus Lugares" podem ser definidos também como destino através dos procedimentos abaixo:

- 1. Pressione a tecla NAV.
- 2. Toque em "Próxima página".
- 3. Toque em "Meus Lugares".
- 4. Toque o nome do lugar definido pelo usuário para definir aquele registro como um destino.

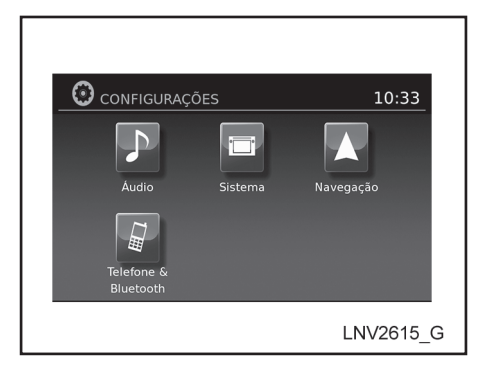

## **Excluindo lugares definidos pelo usuário (Lugares)**

Execute o seguinte procedimento para excluir os lugares definidos pelo usuário armazenados em "Meus Lugares":

- 1. Pressione a tecla SETUP.
- 2. Toque em "Navegação".
- 3. Toque em "Ajustes Meus PDIs".
- 4. Toque em "Remover Meus Lugares do sistema".
- 5. Um "pop-up" será exibido para confirmar se você deseja excluir todos os "Lugares do usuário" do sistema. Toque em "Sim" para excluir "Lugares do Usuário" ou "Não" para cancelar.

Outras opções estão disponíveis na tela "Ajustes Meus Lugares".

• "Alerta Meus PDIs"

 Selecione para ajustar como os alertas serão ativados ao aproximar de um destino definido por Meus Lugares. Escolha "OFF" para desabilitar o alerta. Escolha "ON" para exibir o alerta na tela. Escolha "ON com som" para exibir o alerta na tela e soar um som audível.

• "Distância para alerta de lugares"

 Selecione a partir da lista disponível, uma distância para ativar o alerta de "Meus Lugares".

#### **DEFININDO UM DESTINO A PARTIR DE UMA LISTA DE ENDEREÇOS**

Esta opção permite que você defina e armazene o destino na lista de endereços e utilize os destinos armazenados para calcular um percurso.

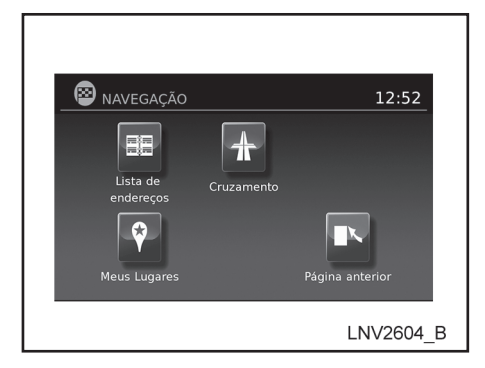

## **DEFININDO UM NOVO DESTINO A PARTIR DA LISTA DE ENDEREÇOS**

- 1. Pressione a tecla NAV.
- 2. Toque em "Próxima página".
- 3. Toque "Lista de Endereços".
- 4. Toque "Adicionar Nova Entrada".

Existem quatro possibilidades exibidas:

#### **NOTA:**

**Até 50 destinos podem ser armazenados na lista de endereços. Se o número de registros da lista de endereços exceder 50, um deve ser excluído antes que um novo possa ser adicionado.**

RET. "Definindo um registro como um destino" (pág. 4-16)

• "Novo Endereço"

 Essa opção permite que você salve um novo endereço.

- TA "Definindo um destino a partir de um novo endereço" (pág. 4-5)
- "Últimos destinos"

 Esta opção permite que você salve um destino na lista de endereços a partir de um local armazenado na memória do último destino.

 Toque o destino que você gostaria de salvar na lista de endereços.

O teclado sensível ao toque fornece a opção para alterar o nome do destino selecionado.

Toque "OK". O sistema confirma o registro e adiciona o mesmo à lista de endereços.

• "Destino Atual"

 Esta opção permite que você armazene o destino atual na lista de endereços. Esta opção está disponível apenas quando um percurso estiver ativo.

Toque "Destino Atual"

O teclado sensível ao toque fornece a opção de alterar o nome do destino.

Toque "OK". O sistema confirma o registro e adiciona o mesmo à lista de endereços.

• "Posição atual"

 Essa opção permite que você armazene o destino atual definido na lista de endereços.

Toque "Posição atual".

O teclado sensível ao toque fornece a opção de alterar o nome do destino.

Toque "OK". O sistema confirma o registro e adiciona o mesmo à lista de endereços.

## **DEFININDO UM CRUZAMENTO COMO UM DESTINO**

### **DEFININDO UM REGISTRO COMO UM DESTINO**

Ao invés de tocar "Adicionar nova entrada", você pode tocar quaisquer endereços salvos anteriormente.

A descrição detalhada do registro será exibida. Se a informação do destino não estiver disponível, as coordenadas da latitude e longitude serão exibidas.

Você pode renomear ou excluir o registro. Toque "OK" para definir o registro como um destino.

O sistema irá calcular o percurso para o endereço escolhido.

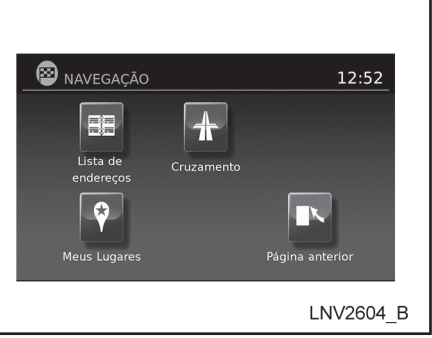

Um cruzamento de duas ruas pode ser definido como um destino. Para definir cruzamento como destino:

- 1. Pressione a tecla NAV.
- 2. Toque "Próxima página".
- 3. Toque "Cruzamento" .
- 4. Toque "País" se o país exibido não for o correto. Se o país for o correto, prossiga para a etapa 6.
- 5. Toque o nome do país na tela.
- 6. Toque "Cidade".
- 7. Toque "Lista" a qualquer momento e uma lista de opções de cidades será exibida. Toque na cidade desejada.

8. Toque "Rua".

 A tela exibe o teclado sensível ao toque. Insira o nome da primeira rua.

Como inserir caracteres" (pág. 2-5)

- 9. Toque o nome da rua desejada.
- 10. Toque "Cruzamento".

 Uma lista com cruzamento de ruas será exibida se existirem seis ou menos ruas. Caso contrário, o teclado sensível ao toque será exibido novamente, assim o nome da segunda rua no cruzamento pode ser inserido. Insira o nome da segunda rua.

- 11. Selecione o cruzamento da rua.
- 12. Toque "OK" para calcular o percurso e iniciar o guia para o cruzamento. Toque "Mapa" para visualizar o cruzamento no mapa.

 Se um percurso já estiver ativado, o sistema solicitará a você que escolha onde adicionar o cruzamento como ponto de referência no percurso atual ou para usá-lo como sendo um novo destino final. substituindo o percurso atual.

# **5 Outras configurações**

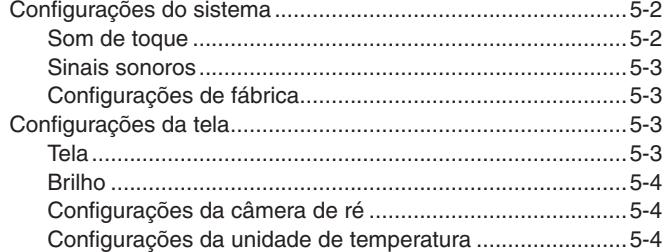

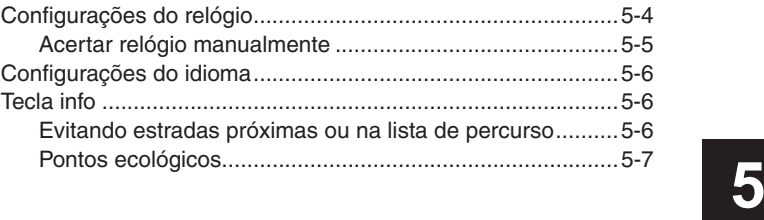

## **CONFIGURAÇÕES DO SISTEMA**

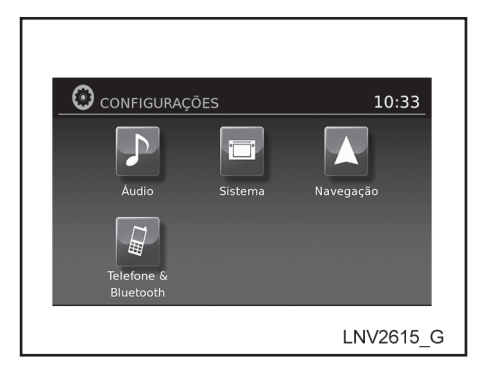

O sistema pode ser personalizado de acordo com a sua preferência.

- 1. Pressione a tecla SETUP.
- 2. Toque em "Sistema".
- 3. Selecione o item de configuração desejado na tela e será mostrada a próxima tela. Você pode usar o botão de rolagem ou tocar os ícones  $\triangle$  (para cima) ou  $\nabla$  (para baixo) na tela para listar as demais opções.

As seguintes configurações estão disponíveis:

- Tela
	- "Configurações da tela" (pág. 5-3)
- Relógio

 $\widehat{X}$  "Configurações do relógio" (pág. 5-4)

• Idioma

"Configurações do idioma" (pág. 5-6)

- "Configurações visualização da câmera" "Configurações da câmera de ré" (pág. 5-4)
- "Unidade de temperatura"
	- "Configurações da unidade de temperatura" (pág. 5-4)
- "Clique de toque"

T<sub>2</sub><sup>9</sup> "Clique de toque" (pág. 5-2)

• "Sinais sonoros"

"Sinais sonoros" (pág. 5-3)

• "Resetar todos ajustes/memória"

#### "Configurações de fábrica" (pág. 5-3)

- 4. Selecione o ícone desejado e ajuste. (Alternadamente, use o botão de rolagem ou o interruptor de rolagem do volante de direção.)
- 5. Pressione a tecla  $\Rightarrow$  "VOLTAR" para retornar à tela anterior ou pressione a tecla MAP para retornar à tela do mapa com a localização atual.

## **CLIQUE DE TOQUE**

Use esta configuração para alterar a confirmação do clique de toque entre as posições ON (ligado) ou OFF (desligado) quando um ícone da tela for tocado.

Selecione o ícone "Clique de toque" para alternar entre ON (ligado) e OFF (desligado).

## **CONFIGURAÇÕES DA TELA**

### **SINAIS SONOROS**

Use essa configuração para alterar a confirmação do sinal sonoro quando:

- Uma tecla na unidade que for pressionada e mantida por aproximadamente dois segundos, como a tecla  $\circledcirc/\circ$ .
- Uma mensagem aparecer na tela.

Selecione o ícone "Sinais sonoros" para alternar entre ON (ligado) e OFF (desligado).

## **CONFIGURAÇÕES DE FÁBRICA**

Use esta configuração para restaurar as configurações padrão de fábrica.

Toque em "Resetar todos ajustes/memória" e a seguinte mensagem aparecerá na tela: "Você deseja reinicializar todas as configurações e a memória com os valores de origem?". Se você escolher "Sim", o sistema retornará às configurações padrão. Se você escolher "Não", retornará à tela de configurações padrão.

#### **TELA**

#### **Desligando e ligando a tela**

Esta configuração permite que você ligue e desligue a tela. Quando a tela for desligada, o relógio ainda será exibido.

Para desligar a tela, pressione e mantenha pressionada a tecla  $\ddot{\varphi}/\vartheta$ .

A tela ligará quando:

- a tecla  $\frac{\varphi}{\varphi}$  for pressionada.
- qualquer outra tecla for pressionada.
- recebendo chamadas ou durante uma chamada telefônica. Quando uma chamada for encerrada, a tela retornará ao relógio.

O guia por voz (se ativado) continua mesmo quando a tela estiver desligada.

#### **Mudando o brilho diurno/noturno**

Pressione a tecla  $\varphi/\vartheta$  por menos de dois segundos para alternar:

- Entre diurno e automático (noturno) quando os faróis estiverem ligados.
- Entre noturno e automático (diurno) quando os faróis estiverem desligados.

Enquanto a tela estiver mostrando o modo de brilho atual, gire o botão de rolagem para ajustar o brilho.

O modo diurno e noturno também podem ser alternados no menu de configurações da tela.

# **CONFIGURAÇÕES DO RELÓGIO**

## **BRILHO**

Este menu permite ajustar o brilho da tela.

- 1. Pressione a tecla SETUP.
- 2. Toque em "Sistema".
- 3. Toque em "Tela" .
- 4. Toque em "Brilho".

Ajuste o brilho usando as teclas + e -.

5. Para salvar a configuração, pressione a tecla  $\Rightarrow$  "VOLTAR" para retornar à tela anterior.

## **CONFIGURAÇÕES DA CÂMERA DE RÉ**

Use essa configuração para alterar o modo de exibição (automático/dia/noite) para a câmera de ré. Brilho, contraste e cor podem também ser ajustados.

- 1. Pressione a tecla SETUP.
- 2. Toque em "Sistema".
- 3. Toque em "Configurações visualização da câmera".

 Use as teclas "+" e "-" para ajustar o brilho, contraste e a cor para a tela da câmera de ré.

## **CONFIGURAÇÕES DA UNIDADE DE TEMPERATURA**

Use essa configuração para alterar as unidades da temperatura (Fahrenheit/ Celsius).

- 1. Pressione a tecla SETUP.
- 2. Toque em "Sistema".
- 3. Toque em "Unidade de temperatura" para alternar entre as unidades  ${}^{\circ}C$  e  ${}^{\circ}F$

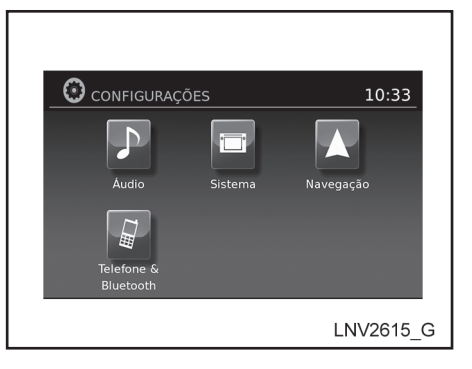

Essa configuração permite que você faça ajustes do relógio.

- 1. Pressione a tecla SETUP.
- 2. Toque em "Sistema".
- 3. Toque em "Relógio".
- 4. Selecione o item de configuração desejado e faça o ajuste.
	- "Formato Horário"

 Toque em "Formato horário" para alterar o formato do relógio entre 12 horas e 24 horas.

• "Formato de Data"

 Toque em "Formato de data" para alterar o formato da data.

• "Modo Relógio"

Selecione "Manual" para ajustar manualmente o relógio com Acertar relógio manualmente". Selecione "Auto" para ajustar automaticamente pelo sistema do GPS. Selecione "Fuso Horário" para selecionar o fuso horário específico.

• "Acertar Relógio Manualmente"

 Permite que você ajuste o relógio manualmente. Esta função estará disponível apenas se "Manual" for selecionado para "Modo Relógio".

- "Acertar relógio manualmente" (pág. 5-5)
- "Horário de Verão"

 Toque em "Horário de Verão" para desligar ou ligar o horário de verão. Esta função estará disponível se "Modo Relógio" for ajustado para "Fuso horário".

• "Fuso Horário"

 Selecione e toque em um fuso horário adequado do local atual do veículo para conectar o satélite do GPS. Esta função está disponível apenas se "Fuso Horário" for selecionado para "Modo Relógio".

#### **NOTA:**

**Se "Horário de Verão" for ajustado para "ON" (ligado) e um fuso horário for escolhido para uma região que não coincide com Horário de Verão, este permanece em "ON" (ligado) e deve ser desativado manualmente.**

5. Após ajustar as configurações desejadas, pressione a tecla "VOLTAR" para retornar à tela anterior. Você também pode pressionar a tecla MAP para retornar à tela do mapa de localização atual ou tecla FM-AM, CD ou AUX para retornar à tela de áudio.

## **ACERTAR RELÓGIO MANUALMENTE**

Ajuste a hora, minuto, dia, mês e ano usando os botões "+" e "–".

- 1. Pressione a tecla SETUP
- 2. Toque em "Sistema".
- 3. Toque em "Relógio".
- 4. Alterne o "Modo relógio" para "Manual".
- 5. Toque em "Acertar relógio manualmente". Use as teclas "+" e "-" para ajustar horas, minutos, dia, mês e ano.

Após ajustar as configurações desejadas, pressione a tecla  $\Rightarrow$  "VOLTAR" para retornar à tela anterior.

## **CONFIGURAÇÕES DO IDIOMA TECLA INFO**

Esta configuração permite que você altere a linguagem usada pelo sistema.

- 1. Pressione a tecla SETUP.
- 2. Toque em "Sistema".
- 3. Toque em "Idioma".
- 4. Selecione o idioma desejado.

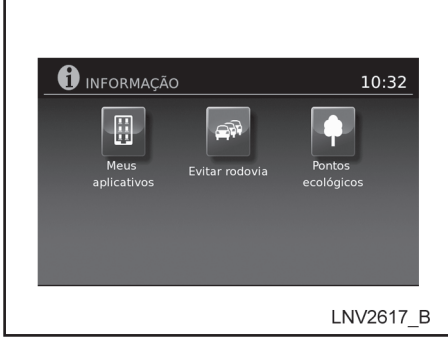

Pressione a tecla INFO para acessar as funções adicionais do Sistema de Navegação.

### **EVITANDO ESTRADAS PRÓXIMAS OU NA LISTA DE PERCURSO**

O sistema pode ser ajustado para evitar usar certas estradas ao calcular o percurso. Por exemplo, as estradas que são propensas ao congestionamento podem ser evitadas de modo que um percurso menos congestionado possa ser seguido.

Para evitar estradas próximas:

- 1. Pressione a tecla INFO.
- 2. Toque em "Evitar rodovia".

Selecione uma das opções disponíveis.

• "Evitar estrada em frente"

 Use "+" ou "-" para ajustar a distância para evitar a estrada. Toque em "Recalcular percurso" para executar esta função baseado na configuração escolhida na etapa anterior.

• "Evitar rodovia na lista do trajeto"

 Uma lista de estradas na lista de percurso será exibida na tela. Toque no nome de pelo menos duas estradas para evitá-las. Toque em "Recalcular percurso" para executar esta função sem usar as estradas escolhidas na etapa anterior.

• "Usar estrada em frente"

 Essa opção remove a designação para evitar as estradas próximas.

• Usar estrada na lista do percurso

 Essa opção remove a designação para evitar as estradas na lista do percurso.

## **"PONTOS ECOLÓGICOS"**

O recurso "Pontos Ecológicos" analisa o comportamento de condução e proporciona uma pontuação global com base em três variáveis:

**Acelerar** 

 Relata a velocidade média do veículo durante uma viagem. Pontuações mais elevadas correlacionam-se aos pontos de velocidades mais altas.

• Dirigir

 Informa a velocidade média do veículo durante o seu período de cruzeiro.

**Desacelerar** 

 Informa a taxa de desaceleração do carro durante uma viagem. Pontuações mais elevadas correlacionam-se com a desaceleração mais rápida.

A pontuação é uma média das três variáveis e é medida em um valor acima de 100 pontos.

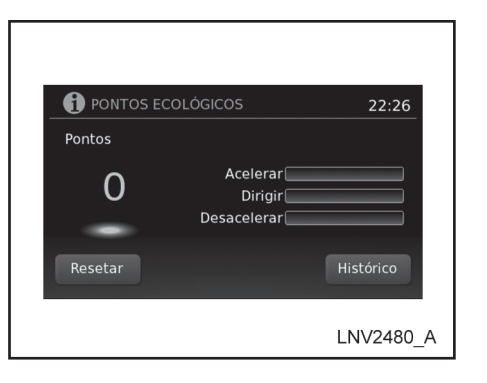

Para ver a informação da pontuação ecológica

- 1. Pressione a tecla INFO.
- 2. Toque em "Pontos Ecológicos".
- 3. A pontuação total será exibida na tela, juntamente com as três variáveis usadas para compilar o placar.

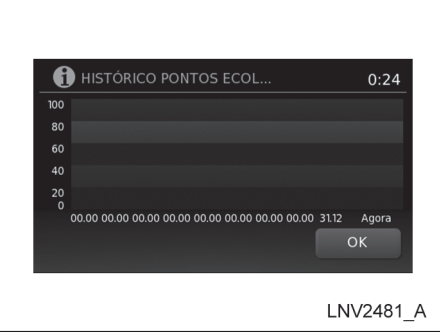

4. Toque em "Histórico" para ver as pontuações recentes. Toque em "Resetar" para zerar as pontuações.

# **6 NissanConnect™**

Integração do aplicativo NissanConnect™ com smartphone

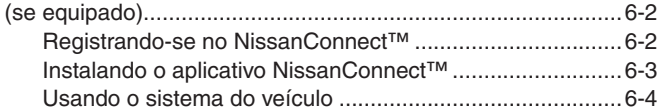

## **INTEGRAÇÃO DO APLICATIVO NISSANCONNECT™ COM SMARTPHONE (se equipado)**

Esta tecnologia permite exibir e controlar aplicativos facilmente através da tela sensível ao toque do veículo.

Para utilizar este recurso, é necessário registrar-se no site do NissanConnect™, possuir o aplicativo NissanConnect™ instalado no Smartphone e conectar o Smartphone ao veículo através de Bluetooth ou USB.

#### **NOTA:**

**Alguns Smartphones podem não ser compatíveis com o aplicativo NissanConnect™. Acesse o site www.nissanconnect.com.br para saber se seu Smartphone é compatível. REGISTRANDO-SE NO** 

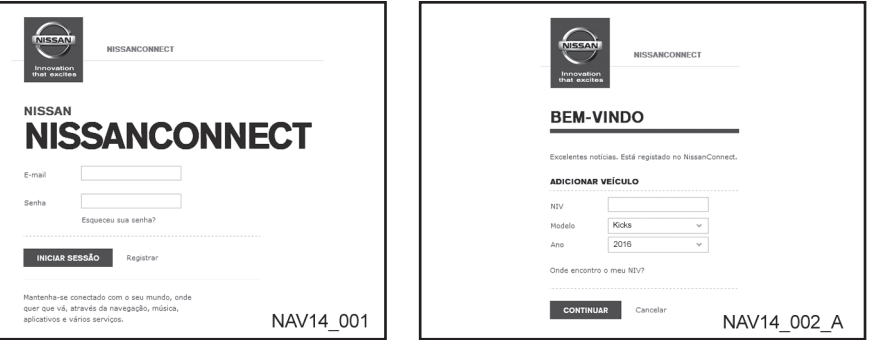

# **NISSANCONNECT™**

Para registrar-se no NissanConnect™:

- 1. Acesse o site www.nissanconnect.com.br
- 2. Registre uma conta pessoal.

#### **NOTA:**

**Para validar o seu registro é necessário aceitar os termos e condições. Caso não sejam aceitos, não será possível utilizar o sistema.**

3. Seu veículo deve ser vinculado à sua conta pessoal. Adicione o veículo inserindo o número do chassi, modelo e ano. O número do chassi pode ser encontrado no documento do veículo ou conforme informações do Manual do Proprietário. O número do chassi possui 17 dígitos.

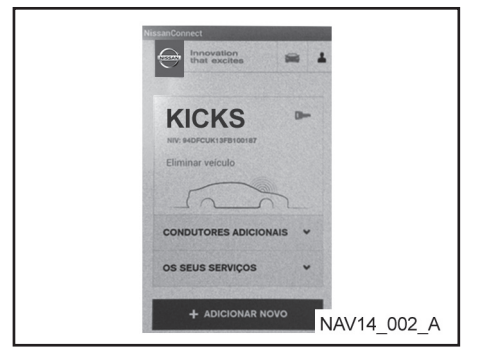

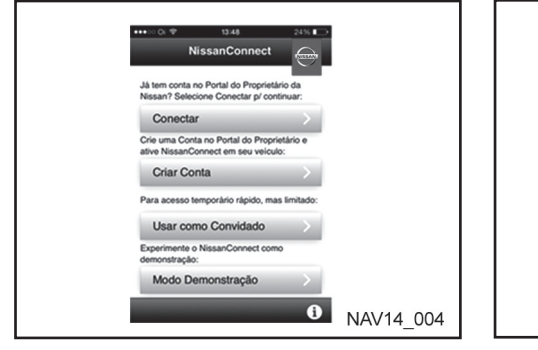

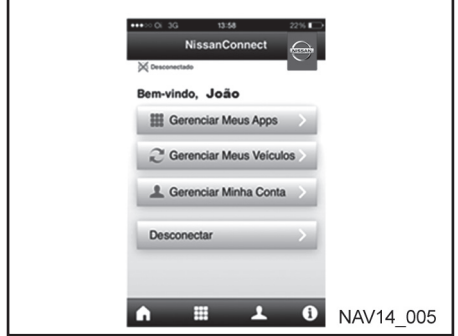

**NOTA:**

- **O número do chassi pode ser registrado apenas para um usuário administrador. Somente o usuário administrador pode incluir no máximo 4 condutores adicionais por chassi.**
- **Em caso de troca de proprietário é necessário que o número do chassi seja removido da conta pessoal do proprietário anterior para que o novo proprietário possa utilizar o aplicativo NissanConnect™.**

## **INSTALANDO O APLICATIVO NISSANCONNECT™**

Para instalar o NissanConnect™ no Smartphone:

- 1. Baixe o aplicativo NissanConnect™ no seu Smartphone utilizando, por exemplo, App Store ou Google Play.
- 2. Conecte-se ao aplicativo NissanConnect™ utilizando o registro criado no site www.nissanconnect.com.br

3. Selecione "Gerenciar Meus Apps" para habilitar os aplicativos que deseja utilizar no sistema do veículo.

#### **NOTA:**

**Para tornar possível o acesso a alguns aplicativos, por exemplo Facebook, é necessário autorizar o compartilhamento de informações do aplicativo.**

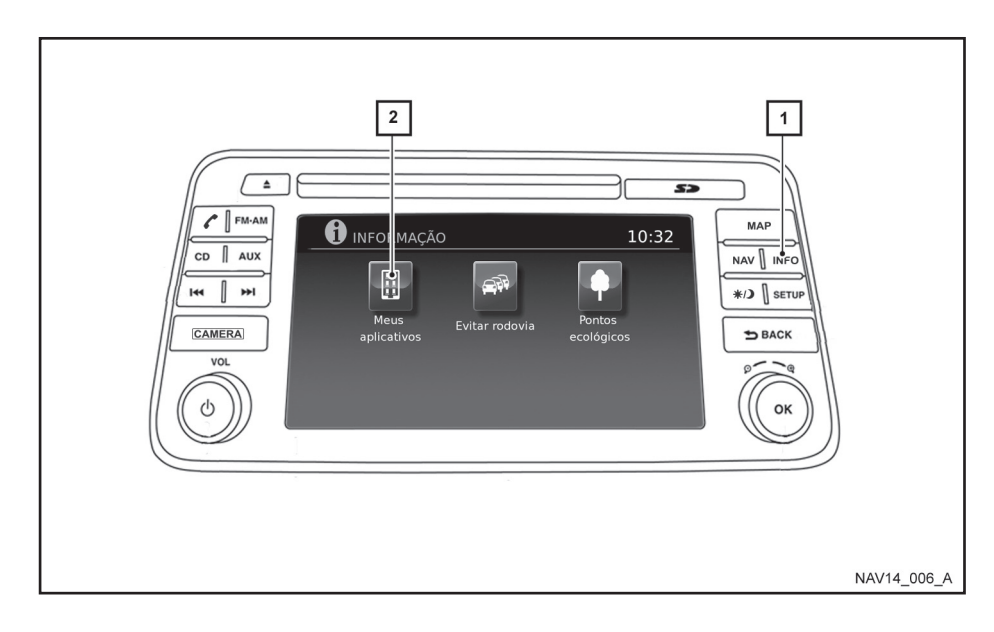

## **USANDO O SISTEMA DO VEÍCULO**

Para acessar os aplicativos através da tela sensível ao toque do veículo:

1. Conecte o Smartphone ao veículo através de Bluetooth ou USB.

#### **NOTA:**

- **Os iPhones precisam que o telefone esteja conectado via USB para que a integração do aplicativo NissanConnect™ funcione.**
- **Os Smartphones com sistema Android PRECISAM que o telefone esteja conectado via Bluetooth para que a integração do aplicativo NissanConnect™ funcione.**
- 2. Pressione a tecla INFO 1.
- 3. Toque em "Meus Aplicativos" 2 na tela sensível ao toque para utilizar os aplicativos disponíveis.

Para mais informações sobre esta tecnologia, visite o website: www.nissanconnect. com.br ou entre em contato com o Serviço de Atendimento ao Cliente Nissan (SAC). Veja as informações de contato neste Manual do Proprietário.

# **7 Informações gerais do sistema**

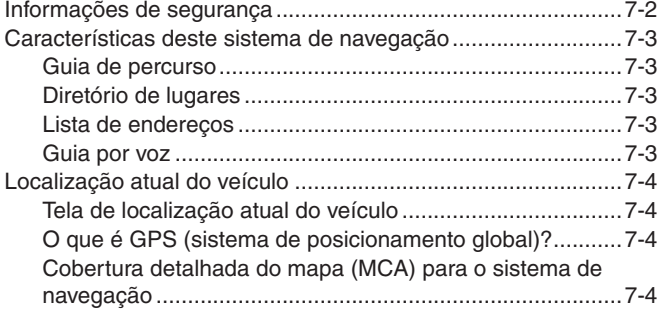

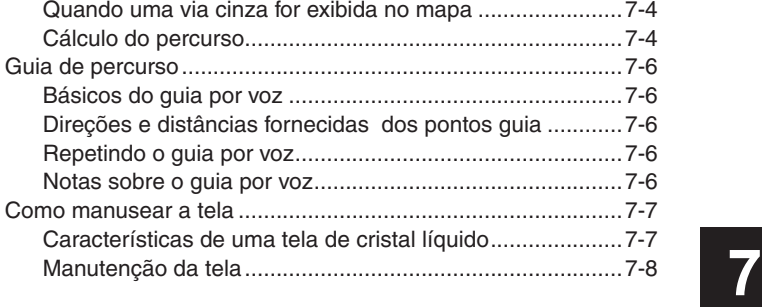

## **INFORMAÇÕES DE SEGURANÇA**

O sistema de navegação foi projetado primeiramente para ajudar a alcançar seu destino, e executar outras funções como descrito neste manual. Entretanto, o motorista deve utilizar o sistema adequadamente e com segurança. Informações relativas às condições da via, sinalização de tráfego e a disponibilidade de serviços podem nem sempre estar atualizadas. O sistema não é um substituto para uma condução correta, adequada e segura.

Antes de utilizar o sistema de navegação, leia as informações de segurança a seguir. Sempre utilize o sistema como descrito neste manual.

### **ATENÇÃO**

- **Quando o motorista operar o sistema de navegação, primeiro deverá estacionar o veículo num local seguro e acionar o freio de estacionamento. Utilizar o sistema enquanto conduz o veículo poderá causar distração e resultar em grave acidente.**
- **Não confie apenas na orientação do** navegador. Sempre certifique-se de **que todas as manobras podem ser feitas legalmente e de modo seguro para evitar acidentes.**
- **Não desmonte ou modifique o sistema de navegação. Se você o fi zer, acarretará na perda da garantia e risco de acidente, fogo ou choque elétrico.**
- **Não utilize o sistema de navegação se você notar qualquer falha como congelamento de tela ou falta de som. O uso contínuo do sistema nestas condições poderá resultar em acidentes, incêndio ou choque elétrico.**
- **Se você notar qualquer material estranho no sistema de hardware, líquido derramado no sistema ou notar fumaça ou um cheiro proveniente do mesmo, interrompa a utilização do sistema imediatamente e contate uma concessionária NISSAN. Caso estas condições sejam ignoradas poderá resultar em acidentes, incêndio ou choque elétrico.**

#### **NOTA:**

**Não mantenha o sistema de navegação em operação com o motor desligado. Caso isto seja feito, poderá descarregar a bateria do veículo. Quando você utilizar o sistema de navegação, sempre mantenha o motor em funcionamento.**

#### **GUIA DE PERCURSO**

As principais características do Sistema de Navegação NISSAN são a orientação visual e o guia por voz nas áreas de cobertura do mapa selecionado. Utilizando a rede dos satélites de GPS (Sistema de Posicionamento Global), o Sistema de Navegação NISSAN trilha a localização no mapa e navega para uma localização selecionada.

Uma vez que você definiu o destino na área de cobertura do mapa, o Sistema de Navegação NISSAN irá calcular um percurso a partir da sua localização atual para o seu destino. A visualização do mapa em tempo real e o guia por voz curva-a-curva conduz o motorista ao longo do percurso. Estas características podem ser muito úteis ao dirigir em locais desconhecidos.

O sistema pode ser incapaz de definir um destino e/ou calcular um percurso quando o destino estiver fora da área de cobertura do mapa. Além disso, o guia por voz pode não estar disponível se o destino estiver fora da área de cobertura do mapa. Para mais informações sobre como definir um destino, consulte a Seção 4.

## **DIRETÓRIO DE LUGARES**

O Sistema de Navegação NISSAN oferece um extenso diretório de Lugares nas áreas de cobertura do mapa. Este diretório inclui uma grande variedade de destinos. Acessando o diretório de Lugares, você pode procurar por endereços para um destino, e apenas pressionando um botão, o Sistema de Navegação NISSAN irá calcular um percurso para o destino.

O diretório de Lugares tem muitas utilidades. Por exemplo, o diretório pode ser classificado em vários tipos de restaurantes próximos a sua localização atual. Se você precisar de um banco ou de um posto de combustível, o Sistema de Navegação NISSAN pode orientar você para a próxima localização preferida, utilizando os Lugares inseridos no sistema.

**"Definindo um destino a partir de** lugares no percurso" (pág. 4-7)

## **LISTA DE ENDEREÇOS**

A lista de endereços pode armazenar até 50 lugares a partir das áreas de cobertura do mapa dentro de um diretório pessoal. Isto é muito utilizado para locais visitados frequentemente, como clientes, parentes e amigos. A função da lista de endereços permite fácil acesso aos locais visitados com frequência configurados como seu destino.

**PAP** "Definindo um destino a partir de uma lista de endereços" (pág. 4-14)

#### **GUIA POR VOZ**

A orientação de percurso é fornecida através da voz e das instruções visuais. O guia por voz anuncia as direções adequadas quando da aproximação do cruzamento no qual você pretenda virar. Para repetir o guia por voz, toque no ícone indicador de direção.

# **LOCALIZAÇÃO ATUAL DO VEÍCULO**

### **TELA DE LOCALIZAÇÃO ATUAL DO VEÍCULO**

Este sistema de navegação combina os dados obtidos a partir do veículo (por sensor giroscópico) e a partir dos satélites de GPS (Sistema de Posicionamento Global) para calcular a localização atual do veículo. Esta posição é então exibida ao longo da orientação do percurso para um destino.

## **O QUE É GPS (SISTEMA DE POSICIONAMENTO GLOBAL)?**

GPS é um sistema de detecção de posição que utiliza satélites. Este sistema de navegação recebe sinais de rádio a partir de três ou mais satélites diferentes que orbitam 21.000 km acima da Terra no espaço, e detecta a posição do veículo utilizando o princípio de triangulação.

#### **COBERTURA DETALHADA DO MAPA (MCA) PARA O SISTEMA DE NAVEGAÇÃO**

Este sistema foi projetado para ajudar a alcançar seu destino, e executar outras funções como descrito neste manual. Entretanto, você, como motorista, deve utilizar o sistema adequadamente e com segurança. Informações relativas às condições da via, sinalização de tráfego e a disponibilidade de serviços podem nem sempre estar atualizadas. O sistema não é um substituto para uma condução correta, adequada e segura.

Os dados do mapa estão disponíveis no cartão SD fornecido. Para mais informações sobre os mapas do cartão SD, contate uma concessionária NISSAN ou o Serviço de Atendimento ao Cliente NISSAN (SAC). Consulte as informações de contato neste manual.

Os dados de mapas incluem dois tipos de áreas: "Áreas de cobertura detalhada" fornecendo todos os dados detalhados da via e as outras áreas mostram "Apenas vias principais".

#### **NOTA:**

**Os dados detalhados estão disponíveis geralmente para as principais áreas metropolitanas.**

### **QUANDO UMA VIA CINZA FOR EXIBIDA NO MAPA**

- O cálculo do percurso pode não ser possível quando um destino ou a localização atual do veículo estiver perto de uma via cinza.
- O guia de percurso (vista ampliada e guia por voz) pode não estar disponível em cruzamentos onde seu veículo percorre em cruzamento de via cinza.
- As informações dos lugares e os nomes das ruas próximas às vias cinza não estão contidas nos dados de mapas.

# **CÁLCULO DO PERCURSO**

- O Sistema de Navegação NISSAN pode não calcular um percurso se a localização atual do veículo estiver muito longe do destino. Neste caso, divida sua viagem selecionando um ou dois destinos intermediários.
- Para chegar ao seu destino, consulte a tela do mapa. Sempre siga as vias e as regulamentações atuais e dirija com segurança.
- Devido a diferença inevitável nas condições da via e as circunstâncias entre o tempo que você utiliza este sistema e o tempo em que a informação foi produzida para os dados do mapa, pode haver discrepâncias nas vias e nas regulamentações. Nestes casos, siga as informações atuais disponíveis.
- Durante o cálculo do percurso, o mapa não se deslocará, entretanto, o ícone do veículo reproduzirá o seu movimento.
- Em alguns casos, após o cálculo ser concluído, o percurso calculado não será imediatamente exibido.

7-4 **Informações gerais do sistema**

O deslocamento do mapa durante a programação do percurso poderá retardar a definição da rota. Depois de definidos os principais pontos do percurso, o sistema calculará múltiplos percursos intermediários entre os pontos principais, que poderá resultar:

- Na não exibição dos percursos, caso uma das seções entre os pontos do percurso não seja calculada;
- A ausência de conexão entre determinados pontos do percurso;
- O percurso pode requerer uma curva fechada em U em alguns dos seus pontos.
- O cálculo do percurso pode não ser concluído nos seguintes casos:
	- Se não houver uma via principal entre uma faixa de 2,5 km a partir do veículo, uma mensagem aparecerá na tela. Irá recalcular quando o veículo estiver mais próximo de uma via principal.
	- Se o veículo estiver muito próximo ao destino ou se não houver vias para o destino, uma mensagem aparecerá na tela.
	- Se for impossível chegar ao destino ou nos pontos do percurso devido as regulamentações de tráfego, etc.
- Se apenas o percurso marcado para o destino ou os pontos do percurso forem extremamente complicados.
- Quando o percurso for exibido, poderá ocorrer o seguinte:
	- Se você calcular um percurso numa via principal, o ponto de partida do percurso poderá não corresponder exatamente à localização atual do veículo.
	- O ponto final do percurso pode não corresponder exatamente com o destino.
	- Se você calcular um percurso numa via principal, o sistema poderá exibir um percurso a partir de qualquer via principal. Isto poderá ocorrer devido a posição do ícone do veículo não ser exata. Neste caso, estacione o veículo em um local seguro e defina novamente o ícone do veículo, ou continue dirigindo para verificar se a posição do ícone do mesmo foi automaticamente ajustada antes de recalcular o percurso.

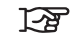

TA "Icone do veículo" (pág. 8-3)

- Em alguns casos, o sistema mostra um percurso indireto para o destino ou para os pontos do percurso se você defini-los a partir das informações de armazenamento ou dos lugares. De modo a corrigir, você deve ser cuidadoso sobre a direção do tráfego, especialmente quando vias com diferentes direções sejam exibidas separadamente, como cruzamentos e áreas de serviços.
- Mesmo se a configuração "Opções de Percurso" estiver selecionada para "Evitar um tipo de rodovia", um percurso que utiliza a rodovia pode ser sugerido.
- Mesmo se a configuração "Opções de Percurso" estiver selecionada para "Evitar Balsa", um percurso que utiliza uma balsa pode ser sugerido.
- Balsas, excluindo aquelas que são apenas para pedestres, bicicletas e motos, são armazenadas neste sistema. Leve em consideração o tempo de viagem necessário e a condição operacional antes de decidir onde utilizar o percurso.

## **GUIA DE PERCURSO**

## **BÁSICOS DO GUIA POR VOZ**

O guia por voz informa qual a direção você deve seguir quando se aproxima de um cruzamento onde uma curva é necessária.

Após definir o percurso, selecione "Início" para iniciar o guia de percurso.

Durante o guia de percurso, o sistema orienta você através dos pontos guias, utilizando a orientação visual e guia por voz.

#### **NOTA:**

- **A orientação visual e guia por voz do sistema de navegação são apenas para referência. Os conteúdos do guia podem ser inapropriados dependendo da situação.**
- **Podem haver alguns casos em que o guia por voz e as condições atuais da via não correspondem. Isto pode ocorrer devido a discrepância entre a via atual e as informações nos dados do mapa, ou devido à velocidade do veículo.**
- **No caso do guia por voz não corresponder às condições atuais da via, siga as informações obtidas a partir das sinalizações de tráfego ou dos avisos na via.**
- **O guia de percurso fornecido pelo sistema de navegação não leva a via de tráfego restrito em consideração, especialmente quando as vias de tráfego restrito estão separadas de outras pistas da via.**

## **DIREÇÕES E DISTÂNCIAS FORNECIDAS DOS PONTOS GUIA**

As direções serão diferentes, dependendo do tipo de via.

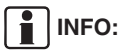

As distâncias podem variar, dependendo da velocidade do veículo.

#### **Notifi cação ao se aproximar do destino**

#### Via comum:

O guia por voz avisará você quando se aproximar do seu destino. Para chegar ao seu destino precisamente, consulte a tela do mapa.

## **REPETINDO O GUIA POR VOZ**

Esta função está disponível ao longo do guia do percurso, a partir do tempo após o cálculo do percurso ser concluído até o veículo chegar ao destino.

Toque no indicador de direção para repetir o guia por voz.

# **INFO:**

- Se você tocar no indicador de direção quando você tiver desviado de um percurso sugerido, o guia por voz irá anunciar "Prossiga para o percurso realçado".
- Se você tocar no indicador de direção quando estiver indo na direção errada, o guia por voz irá anunciar "Faça uma curva fechada em U, se possível".

## **NOTAS SOBRE O GUIA POR VOZ**

- O guia por voz neste sistema deve ser considerado como uma função auxiliar. Quando dirigir seu veículo, verifique o percurso no mapa e siga as vias e as regulamentações de tráfego atuais.
- O guia por voz é ativado apenas para cruzamentos com certas condições.
- Pode haver casos em que é necessário o veículo virar, mas o guia por voz não é fornecido.
- O conteúdo do guia por voz pode variar, dependendo da direção da curva e do tipo de cruzamento.
- O tempo do guia por voz irá variar dependendo da situação.

7-6 **Informações gerais do sistema**

## **COMO MANUSEAR A TELA**

- Quando o veículo for desviado a partir do percurso sugerido, o guia por voz não estará disponível. O sistema não avisará você sobre isso. Consulte o mapa e o recálculo do percurso.
- O guia por voz pode não corresponder precisamente com os números de vias e direções nas junções da rodovia.
- O guia por voz pode não corresponder precisamente aos nomes das ruas nas saídas da rodovia.
- Os nomes das ruas exibidos podem algumas vezes ser diferentes dos nomes atuais, ou "Rodovia desconhecida" pode ser exibido.
- O guia por voz pode ser habilitado ou desabilitado seguindo o seguinte procedimento:
- 1. Pressione SETUP
- 2. Toque "Navegação"
- 3. Toque "Config. instr. de naveg. e mapa"
- 4. Toque "Guia por voz" e escolha "ON" (habilitado) ou "OFF" (desabilitado)
- O guia por voz irá iniciar quando o veículo entrar no percurso sugerido. Consulte o mapa para as direções no ponto inicial do percurso.
- Ao se aproximar de um ponto do percurso, o guia por voz irá anunciar "O destino intermediário encontra-se no lado (esquerdo/ direito).

 O guia por voz irá mudar para a próxima seção do percurso. Quando o guia por voz não estiver disponível, consulte o mapa sobre as direções.

- Em alguns casos, o guia por voz termina antes de chegar ao destino. Consulte o ícone do destino no mapa para chegar ao destino.
- Se o sistema reconhecer em que lado o destino (ponto do percurso) está localizado, a orientação por voz irá anunciar "à direita/ esquerda" após anunciar a chegada ao destino.
- O guia por voz pode ser parcialmente operacional ou não operacional devido ao ângulo das vias no cruzamento.
- Não é possível considerar dados relativos às vias que são sazonalmente disponíveis ou indisponíveis, um percurso pode ser exibido se não coincidir com as restrições de tráfego atuais. Certifique-se de seguir as restrições de tráfego atuais enquanto estiver dirigindo.
- O Brasil contém vias com dados de mapas incompletos. Como resultado, quando for procurar um percurso, o percurso poderá incluir vias com dados incompletos. Em regiões onde os dados das vias não são completos, o guia por voz pode parar por longos períodos de tempo. Certifique-se de seguir as restrições de tráfego atuais enquanto estiver dirigindo.

A tela é de cristal líquido e deve ser manuseada com cuidado.

#### **ATENÇÃO**

**Nunca desmonte a tela. Algumas partes utilizam altas tensões; tocá-las pode resultar em graves ferimentos, ocasionando a perda da garantia NISSAN.**

#### **CARACTERÍSTICAS DE UMA TELA DE CRISTAL LÍQUIDO**

- Se a temperatura interna do veículo estiver baixa, a tela irá permanecer relativamente escura ou o movimento das imagens poderá ficar lento. Estas condições são normais. A tela irá funcionar normalmente quando o interior do veículo for aquecido.
- Alguns pixels na tela são mais escuros ou mais claros do que outros. Esta condição é uma característica inerente das telas de cristal líquido, e isto não representa uma falha.
- Um resto de imagens exibidas anteriormente pode permanecer na tela. Este "queimado" na tela é inerente em telas, e isto não representa uma falha.

## **INFO:**

A tela pode ficar distorcida por fortes campos magnéticos.

## **MANUTENÇÃO DA TELA**

#### **A** CUIDADO

- **Para limpar a tela, nunca utilize um pano áspero, álcool, benzeno, thinner, qualquer tipo de solvente, ou lenços de papel com agentes de limpeza químico. Eles riscam ou deterioram o painel, ocasionando a perda da garantia NISSAN.**
- **Não espirre qualquer líquido como água ou fragrância para carros na tela. O contato com o líquido irá causar falhas no sistema e danos no "hardware", ocasionando a perda da garantia NISSAN.**

Para limpar, utilize um pano macio seco. Se uma limpeza adicional for necessária, utilize uma pequena quantidade de detergente neutro com um pano macio. Nunca espirre água ou detergente na tela. Umedeça o pano primeiro, então limpe a tela.

# **8 Guia do diagnóstico de falhas**

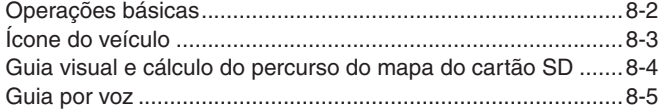

# **OPERAÇÕES BÁSICAS**

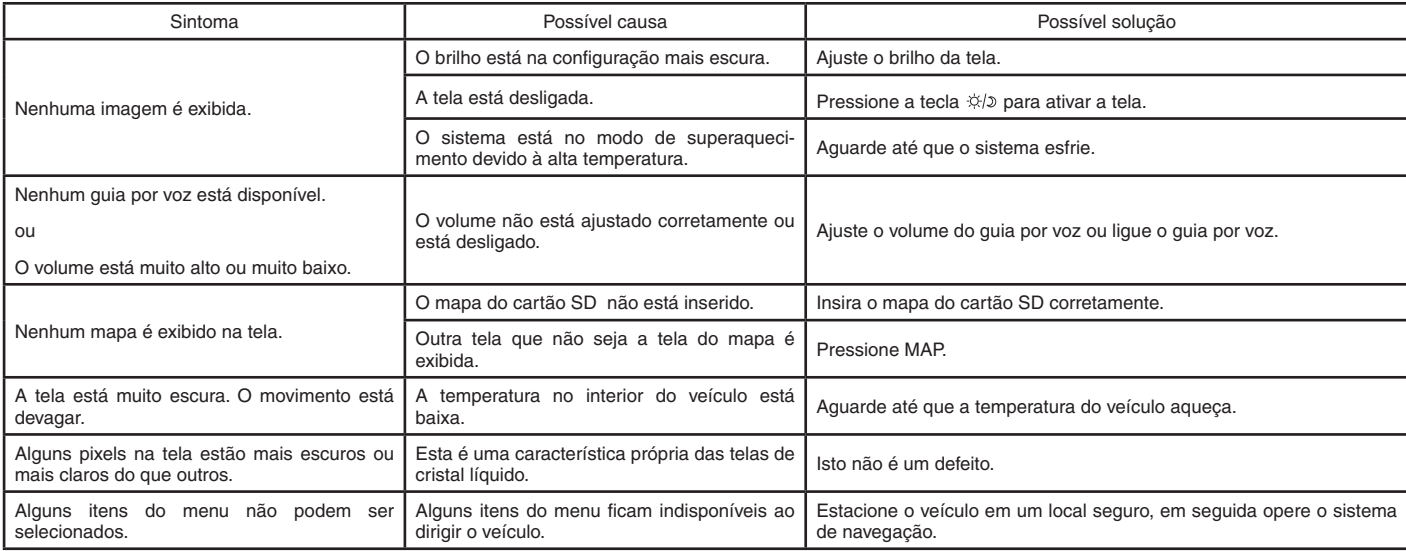

#### **NOTA:**

**Locais armazenados na Lista de Endereços e outras funções da memória podem ser perdidos se a bateria do veículo estiver desconectada ou descarregada.** 

**Se isso ocorrer, repare o problema da bateria do veículo, conforme necessário, e insira as informações na Lista de Endereços novamente.**

# **ÍCONE DO VEÍCULO**

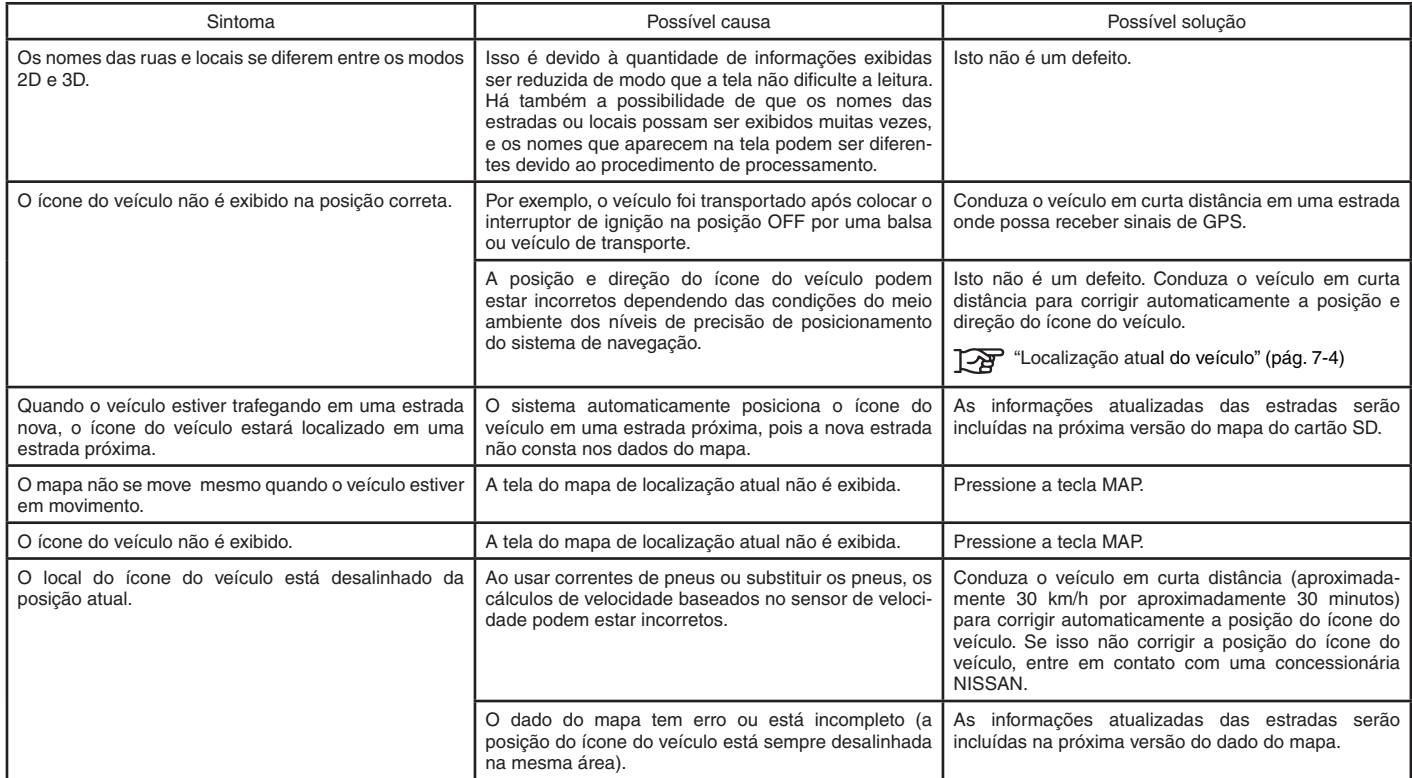

# **GUIA VISUAL E CÁLCULO DO PERCURSO DO MAPA DO CARTÃO SD**

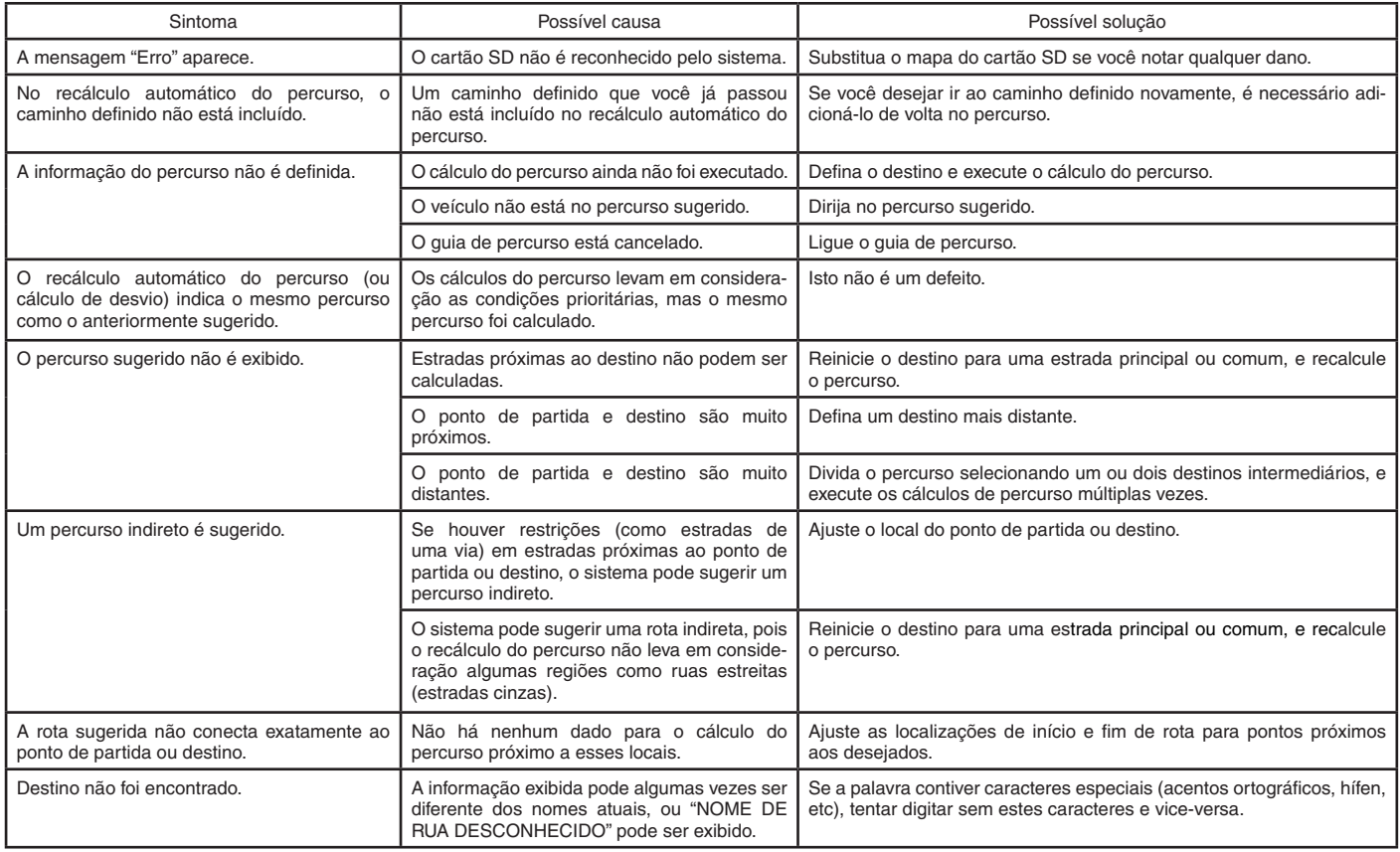

## **GUIA POR VOZ**

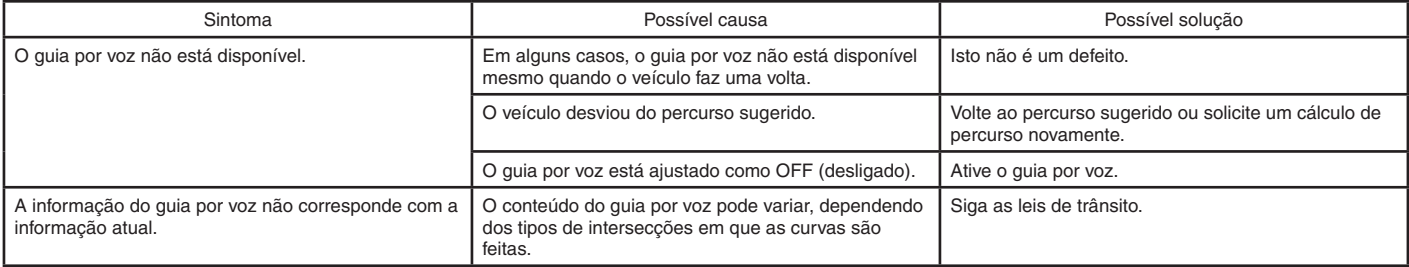

# **9 Índice alfabético**

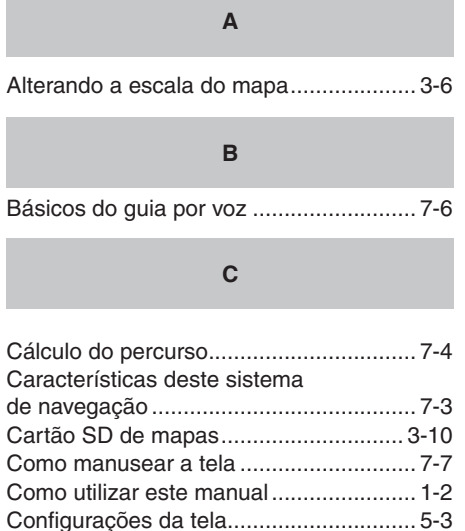

**D**

Configurações do idioma................................ 5-6 Confi gurações do relógio ......................... 5-4 Configurações do sistema ............................. 5-2 Configurações para a tela do mapa ........ 3-8

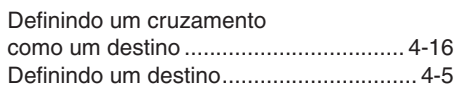

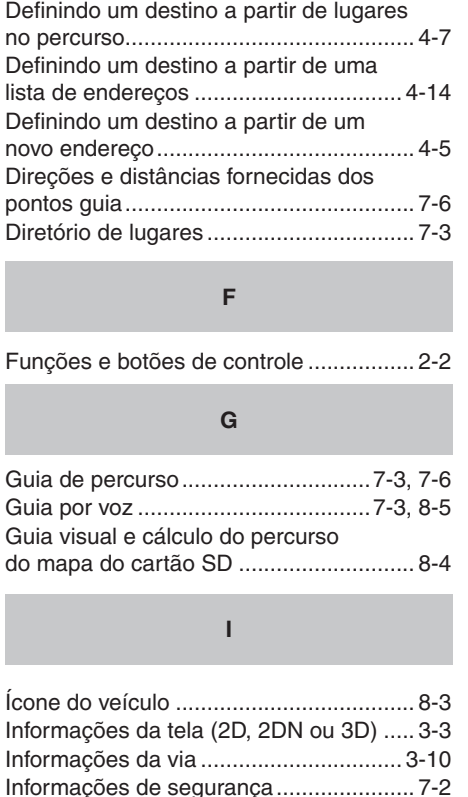

Instalando o aplicativo NissanConnect™ ... 6-3 Integração do aplicativo NissanConnect™ com smartphone (se equipado) ............... 6-2

## **L** Localização atual do veículo ................... 7-4 Lugares definidos pelo usuário (Lugares) ............................................... 4-11

Interruptor do volante de direção ............ 2-3

#### **M**

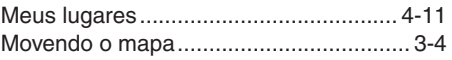

#### **N**

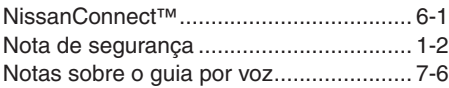

#### **O**

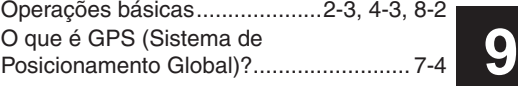

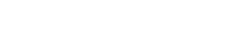

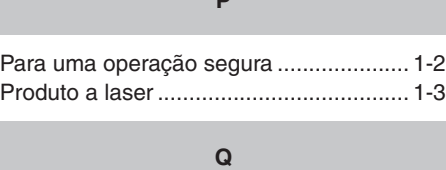

**P** 

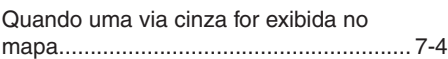

#### **R**

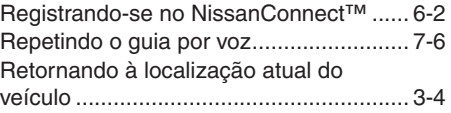

#### **S**

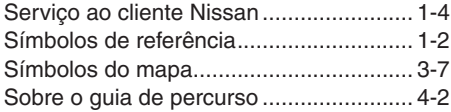

#### **T**

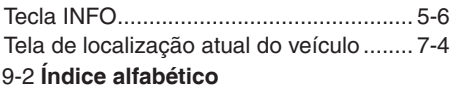

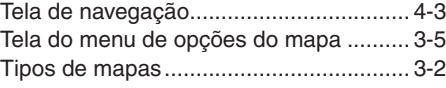

#### **U**

Usando o sistema do veículo .................. 6-4

#### **V**

Visualizando as informações do mapa .... 3-7

 **Impressão: Outubro 2016 Publicação No.: MN1P-P02F01 Impresso no Brasil**